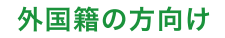

◠

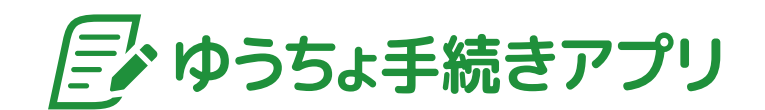

# 詳細ご利用ガイド

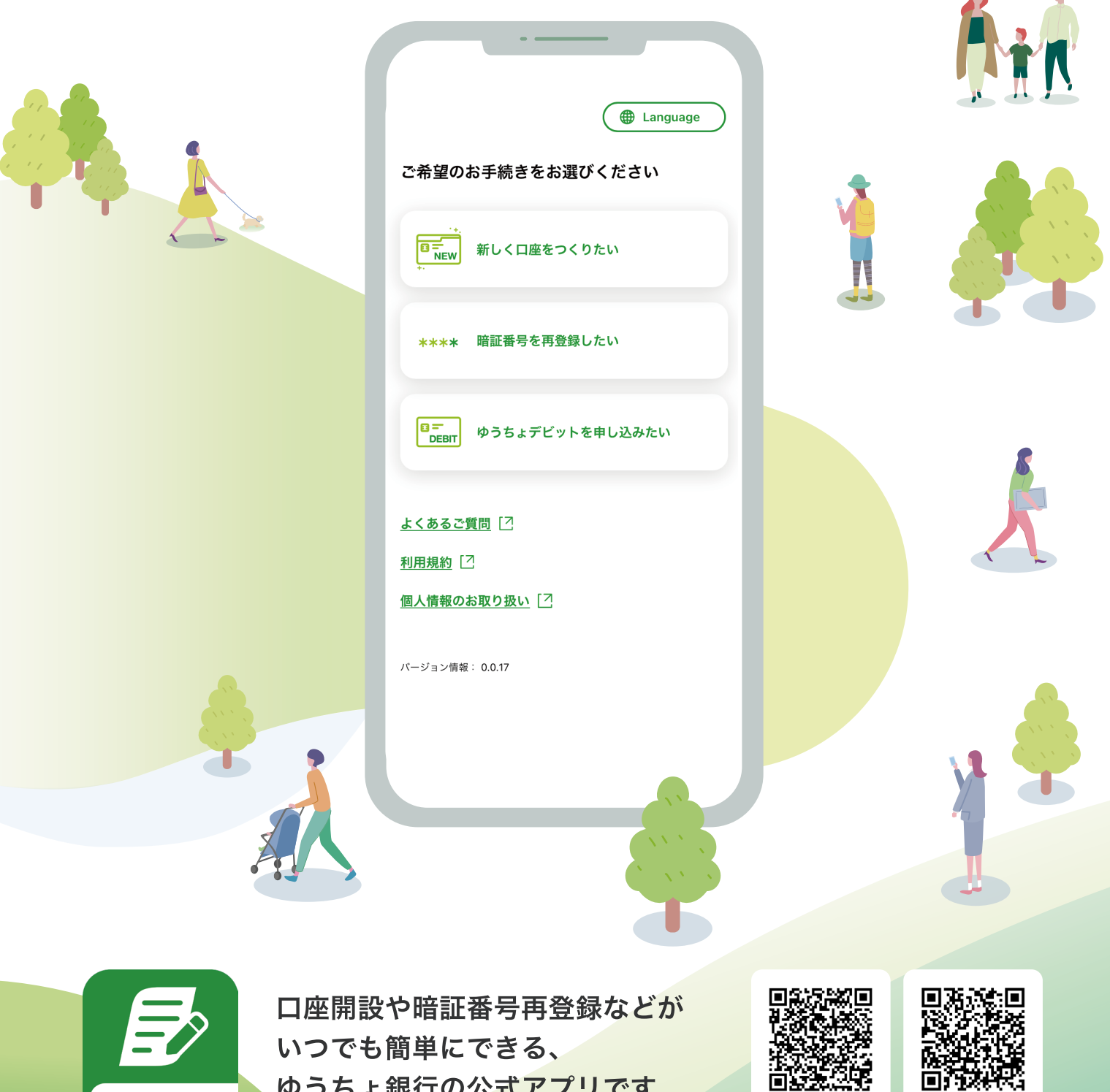

ゆうちょ銀行の公式アプリです

ゆうちょ手続き

iPhone版

**Android版** 

本ガイドブックは「外国籍のお客さま」の手続きアプリの使い方をご紹介します。 各画面で文字入力を求められた場合「日本語」で入力をお願いします。

#### おすすめポイント!

- **会員登録が不要! すぐにアプリを利用可能**
- **英語・中国語(簡体字)・ベトナム語・日本語で口座開設のお手続きが可能**
- **1問1答! さくさくと質問に答えるだけでお手続きが可能**
- **スマートフォンで完結! 好きな時間にご自宅等でお手続き可能**

### **<sup>1</sup> このアプリについて**

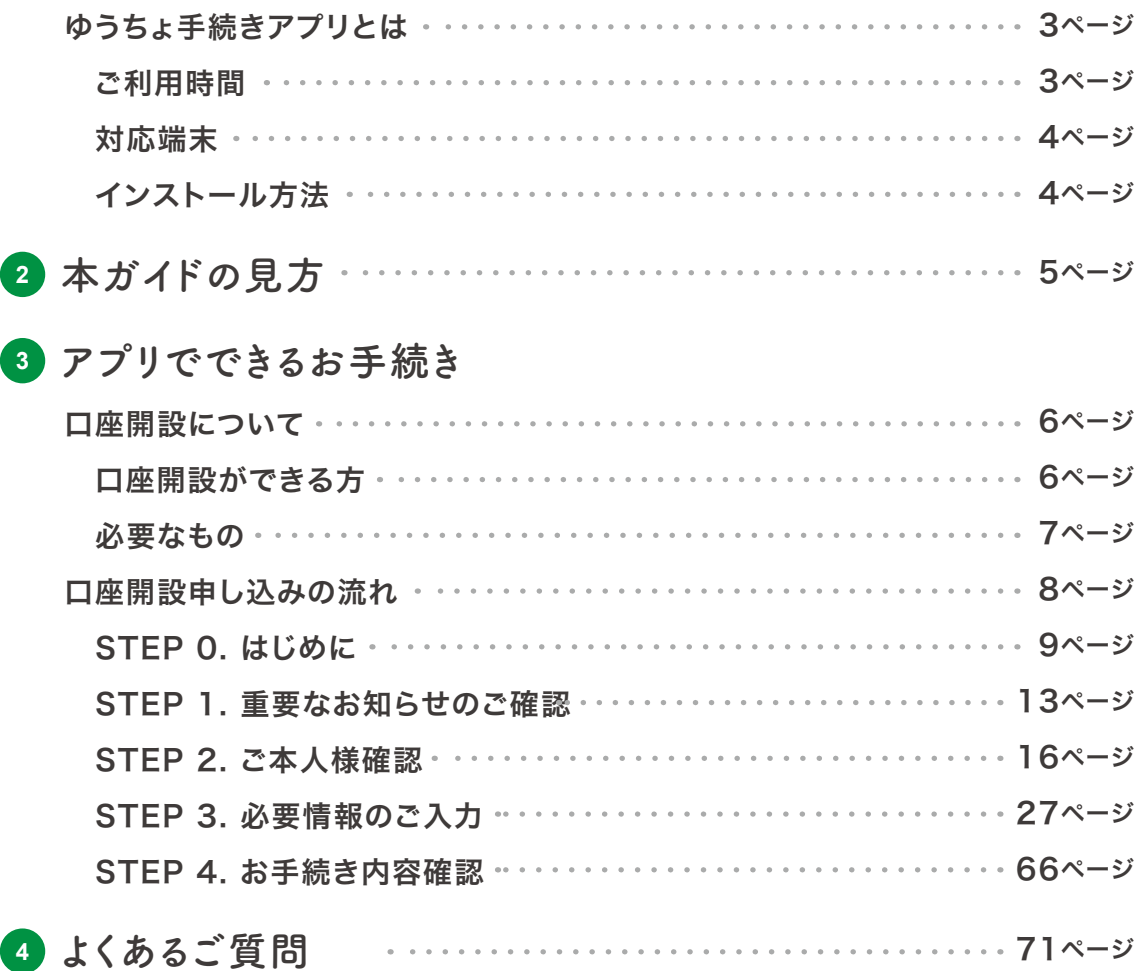

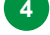

### **<sup>1</sup> このアプリについて**

### ● ゆうちょ手続きアプリとは

「ゆうちょ手続きアプリ」は、口座開設や暗証番号再登録などがいつでも簡単に行える、ゆうちょ銀行 が提供する公式アプリです。このアプリでの口座開設は、ご自身でご利用いただく口座に限り、お申 し込みを受け付けいたします。本ガイドでは「口座開設」について詳しくご案内いたします。 ※ 暗証番号再登録のご案内についてはゆうちょ銀行Webサイトをご確認ください。

英語・中国語(簡体字)・ベトナム語・日本語で口座開設 のお手続きができます。

口座開設のお申し込みはアプリ上で完結しますが、開設 には貯金事務センターでお申し込み内容の確認が必要 です。

#### √ 通帳発行なし

無通帳型総合口座 「ゆうちょダイレクト+(プラス)」のお申し込みです。

#### ✔ 印鑑不要

印鑑のご登録は不要です。

※ 印鑑登録が必要な方は、口座開設後にICキャッシュカード・ご登録いた だく印章・顔写真付きの本人確認書類(運転免許証・マイナンバーカード・ 在留カード等)をお持ちのうえ、お近くのゆうちょ銀行または郵便局の貯 金窓口で印鑑登録のお手続きをお願いします。

### ● ご利用時間

23:50~0:05はメンテナンス時間のため、お手続きを休止します。

※ 23:50までにお手続きが完了しない場合、0:05以降にお手続きを最初からやり直していただく必要がございます。 ※ 毎月第1月曜日は、1:00からお手続きが可能となります。 ※ 毎月第2水曜日は、18:00~翌3:00の間はお手続きできません。

- 口座開設のお手続きは、23:00~0:05に新しく始めることはできません。
- 暗証番号再登録のお手続きは、23:30~0:05に新しく始めることはできません。

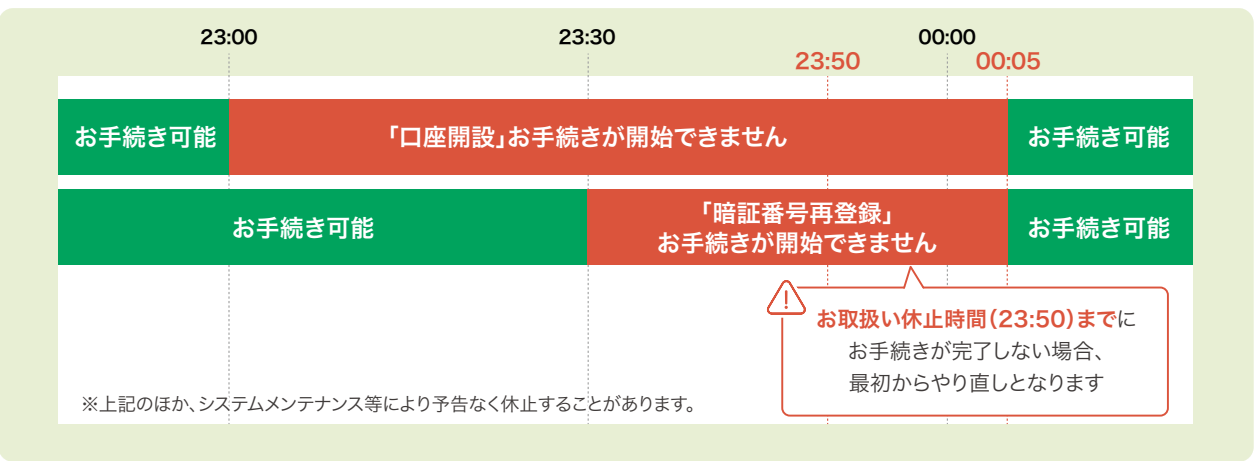

### **多言語で口座開設のお手続き 1問1答形式で簡単にお手続き**

画面に表示される質問に回答するだけで 簡単にお手続きいただけます。

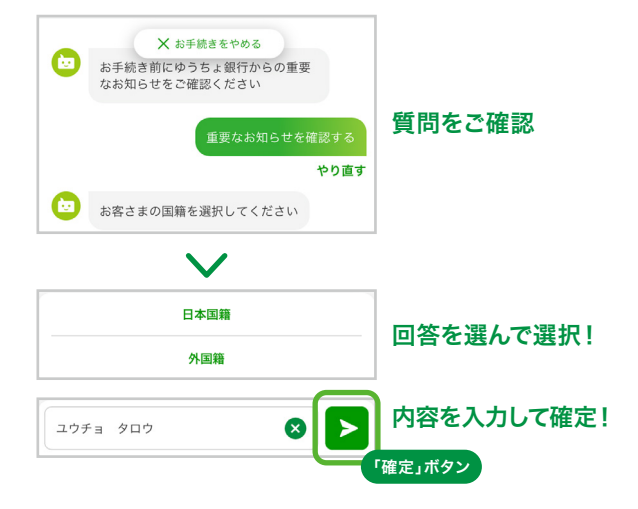

### **このアプリについて**

### ● 対応端末

カメラ付き、ICチップ読み取り機能(NFC機能)付きのスマートフォンが対象です。 対応端末、OSに関してはゆうちょ銀行Webサイトをご確認ください。

#### ゆうちょ銀行Webサイト

https://www.jp-bank.japanpost.jp/app/tetsuzuki/app\_tz\_ja.html

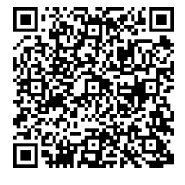

### ● インストール方法

#### **<sup>1</sup>** スマートフォンで各ストアにアクセス

iPhoneをご利用のお客さまは「App Store」、 Androidスマートフォンをご利用のお客さまは「Google Play」にアクセスしてください。

### **<sup>2</sup>** アプリをインストール

「ゆうちょ手続きアプリ」と検索、またはQR コードからアプリをインストールしてください。 アプリは無料でインストールできます。

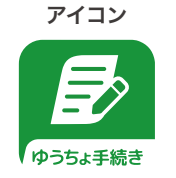

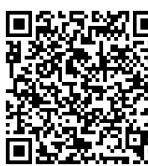

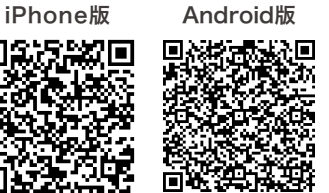

※ アプリのインストール、更新、ご利用等にかかるデータ通信料はお客さまにご負担いただきます。 ※ 本アプリは日本でのみ公開されています。

### **<sup>3</sup>** アプリの動作を確認

アプリのインストールが完了したら、ゆうちょ手続きアプリ のアイコンをタップのうえ、アプリが正常に起動することを 確認してください。 正常に起動すると、右記の画面が表示 されます。

※ Apple、Appleロゴ、iPhone、iOSは米国その他の国々で登録された Apple Inc.の商標です。

- ※ App StoreはApple Inc.のサービスマークです。
- ※ Android、Google Play、Google Playロゴは、Google LLCの商標です。
- ※ QRコードは(株)デンソーウェーブの登録商標です。

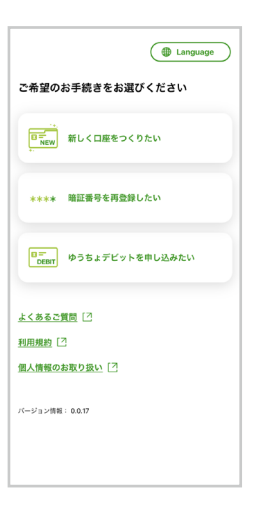

4

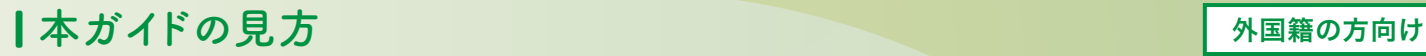

## **<sup>2</sup> 本ガイドの見方**

本ガイドに掲載の画面は、実際のものと異なる場合があります。 また、予告なく変更することがありますので、ご了承ください。

### **<sup>1</sup>** 注意事項

お手続きいただくにあたっての注意事項が記載されています。

△ご注意ください

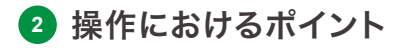

アプリ操作におけるポイントが記載されています。

(?) 操作におけるポイント

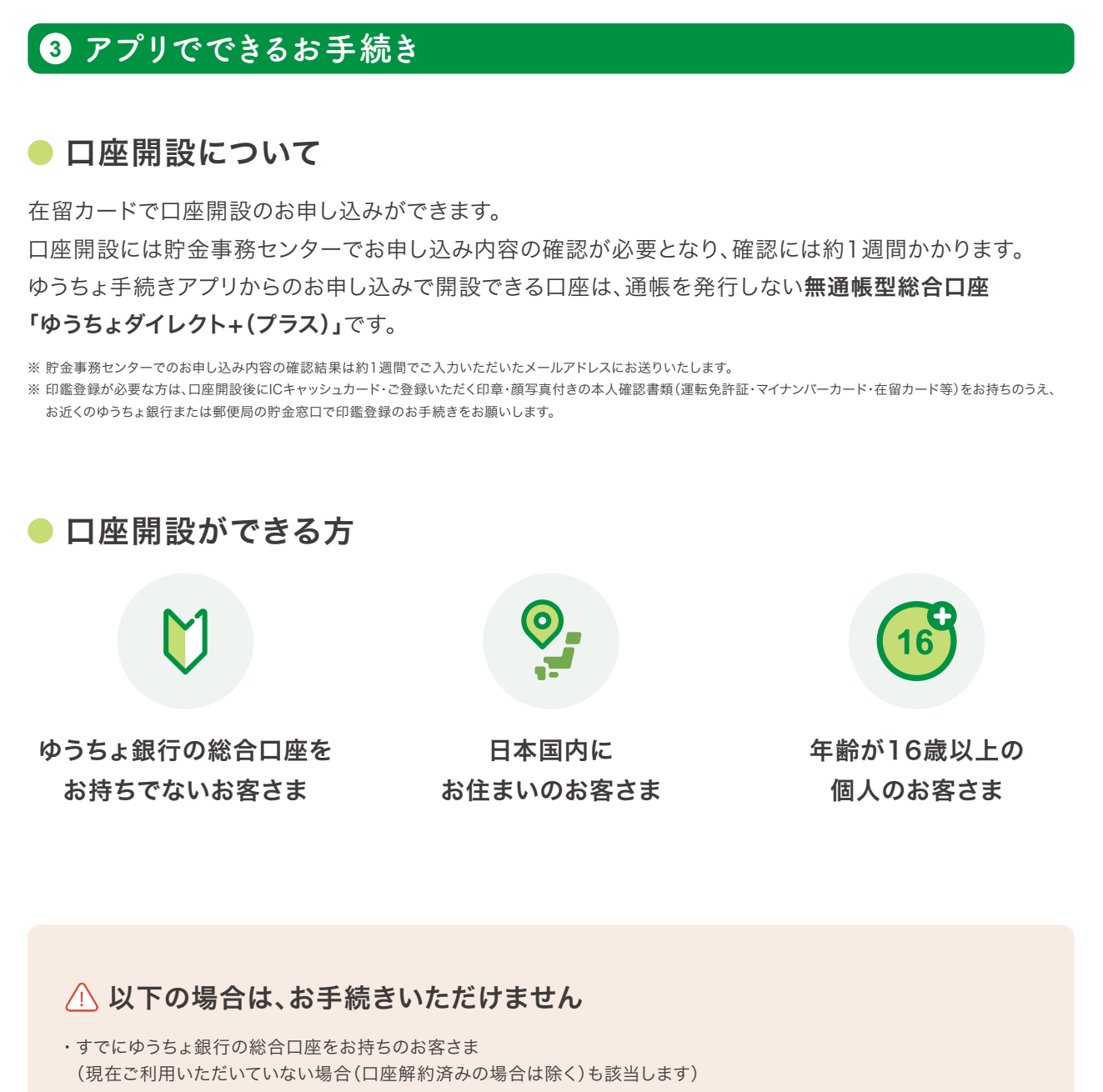

- 事業目的で口座の利用を希望される個人のお客さま
- 法人・団体(人格なき社団)のお客さま
- 16歳未満のお客さま
- 外国籍で在留カードをお持ちでないお客さま(特別永住者・外交官等)
- 在留カードの在留期間満了日が3か月以下、または、在留カードを更新中のお客さま
- 外国政府等における重要な公的地位にある方/そのご家族(外国PEPs)に該当されるお客さま
- 日本にお住まいではないお客さま
- 成年後見制度をご利用のお客さま
- •氏名にⅡ、Ⅲなどが含まれるお客さま

### **アプリでできるお手続き**

### ● 必要なもの

口座開設のお申し込みにはスマートフォンと以下 **1 2** が必要です。 事前にご準備をお願いいたします。

### **<sup>1</sup>** 本人確認書類

本人確認書類として、在留カード等が必要です。

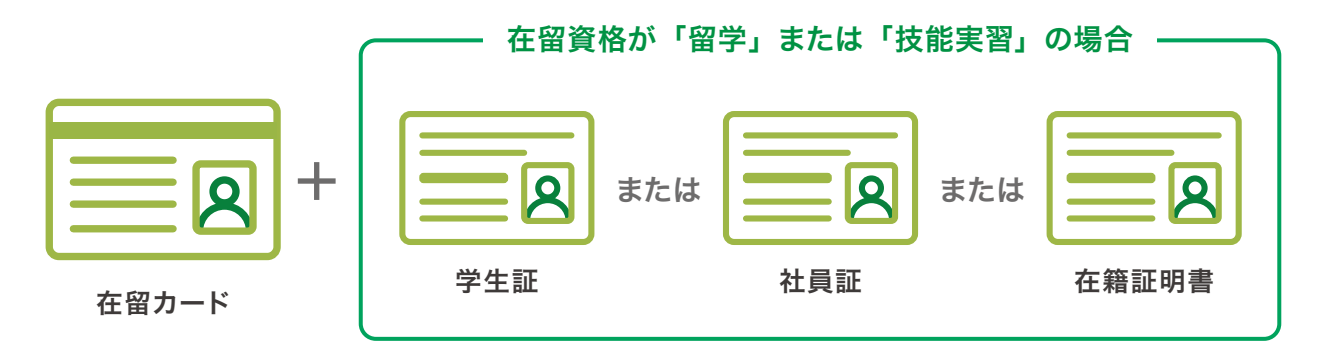

#### 本人確認書類の注意事項

在留カードはお申込日から在留期間満了日までの期間が3か月を超えていて、現住所が記載されている必要があります。

- 在留カードは表面・裏面の撮影を行います。
- 在留資格によっては学生証、社員証、在籍証明証の撮影が必要です。

### **<sup>2</sup>** メールアドレス

お申し込み内容の確認結果を通知するため、メールアドレスの登録が必要です。

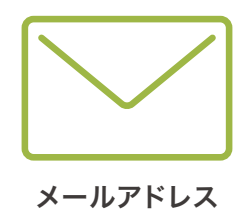

#### メールアドレスの注意事項

メールアドレスの確認および口座開設のお申し込み内容の確認結果を通知するため、以下のメールアドレスからメールを お送りします。

information@tetsuzuki.jp-bank.japanpost.jp

迷惑メール等の拒否設定をされている場合はメールが届かないことがあります。 事前にメール受信設定等をご確認ください。

### ┃アプリでできるお 手続き みんじょう インタン インタン インタン あいりょう おりのおり おりのおり

### ● 口座開設申し込みの流れ このアプリでの口座開設のお申し込みの主な流れは、以下のとおりです。 各項目内容を入力・確認することで口座開設をお申し込みいただけます。 STEP 0. P.9 アプリの起動と使用言語の選択 はじめに P.11 個人情報のお取り扱いの確認  $\checkmark$ 口座開設 STEP 1. 重要なお知らせの P.13 重要なお知らせを確認 ご確認 P.15 国籍の確認  $\blacktriangledown$ P.16 在留カードの準備・確認 STEP 2. P.20 在留カードの読み取り ご本人様確認 P.22 在留カード裏面の撮影 P.23 ご本人様の顔の撮影  $\checkmark$ P.27 在留カード情報の確認・入力 →P.27 国籍の確認 →P.32 お名前の確認 →P.35 ご住所の確認 P.38 その他の情報の入力 STEP 3. →P.38 電話番号の入力 必要情報のご入力 →P.40 勤務先・就学先の在籍確認 P.44 居住地国(納税地国)等の確認 P.49 お取引を行う目的等のご申告について P.63 キャッシュカード暗証番号の設定 P.64 ゆうちょダイレクトの設定 P.66 お手続き内容確認 STEP 4. P.68 口座開設の審査について お手続き内容確認 P.69 メールアドレスの入力 P.70 申込受付完了

### **アプリでできるお手続き**

### STEP 0. はじめに

### ● アプリの起動と使用言語の選択

#### **<sup>1</sup>** アプリを起動

「ゆうちょ手続きアプリ」のアイコンを選択し ます。 アイコンを選択するとアプリが起動しま す。 スマートフォンアプリ利用規定をご確認い ただき、規定内容に同意していただける場合は 「同意する」を選択してください。

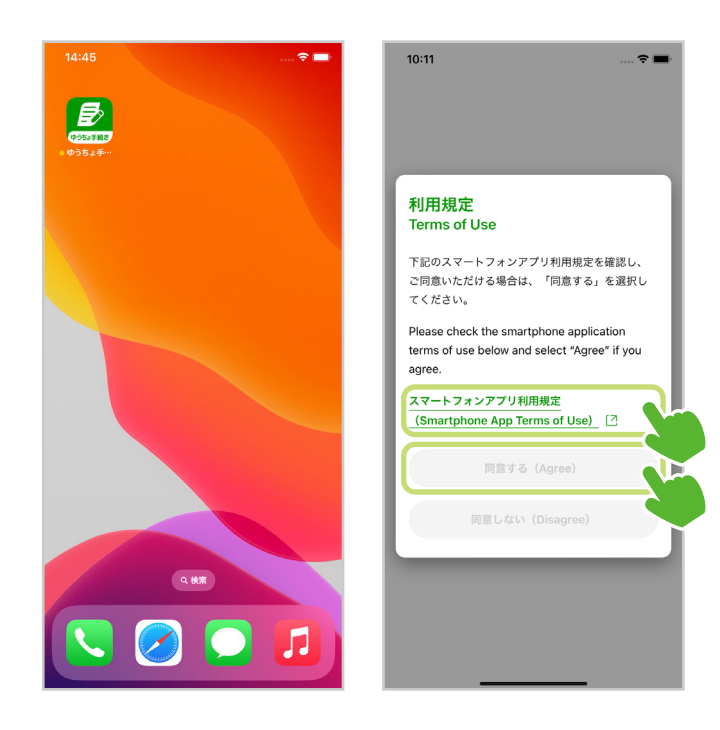

#### **2** 使用言語の選択

画面右上の「Language」ボタンを選択する と言語選択画面が表示されます。 ご利用になり たい言語を選択してください。

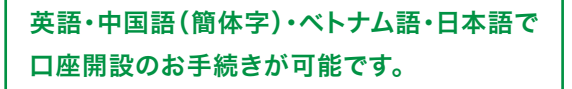

暗証番号再登録は、「日本語」「英語」のみ対 応しています。 ゆうちょデビットの申し込みは日本語サイト に遷移します。

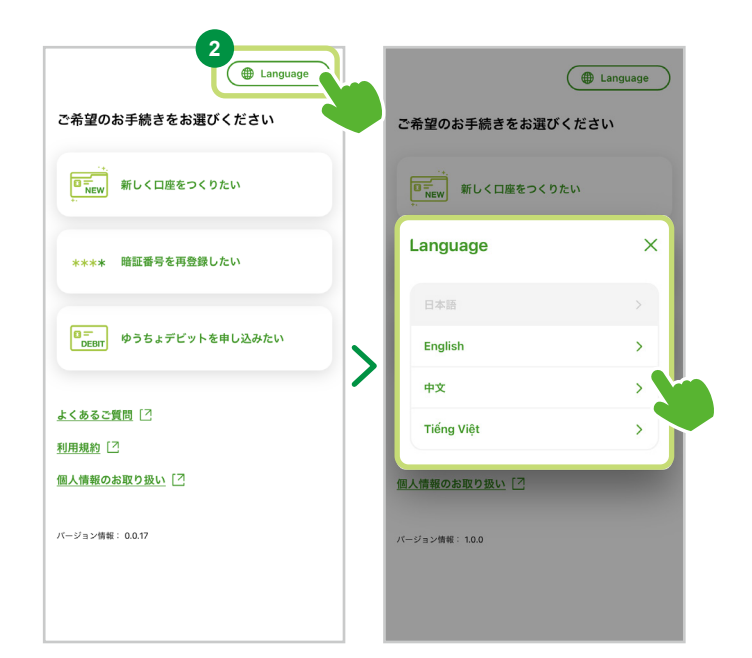

### **┃アプリでできるお手続き** みずの インタン インタン インタン トラック ありょう ありのおり

### STEP 0. はじめに

希望のお手続きの選択

**<sup>1</sup>** お手続き内容の選択

「新しく口座をつくりたい」を選択して次の 画面に進んでください。

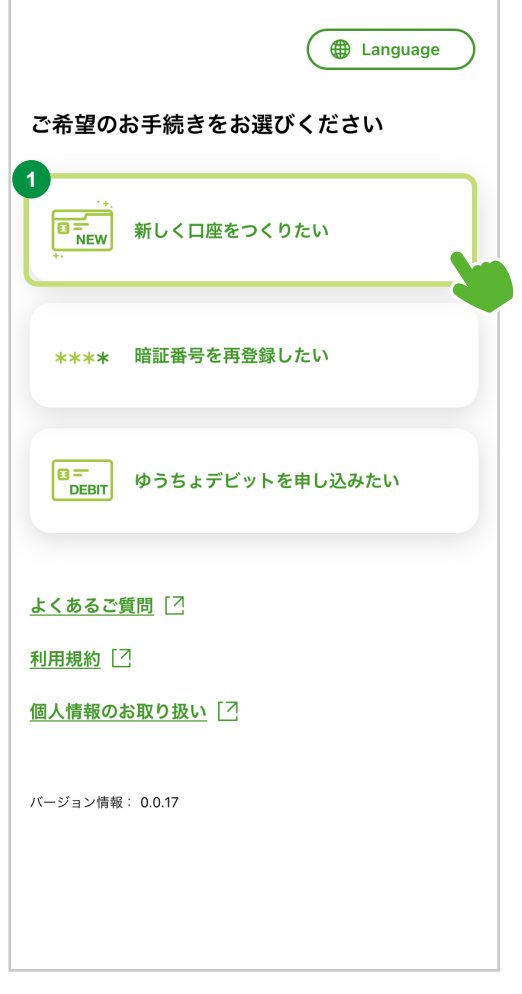

### **アプリでできるお手続き**

### STEP 0. はじめに

● 個人情報のお取り扱いの確認

**<sup>1</sup>** 「個人情報のお取り扱いについて」の確認 「個人情報のお取り扱いについて」のリンクを選択 し、内容をご確認ください。

### **<sup>2</sup>** 「同意する」を選択

個人情報のお取り扱いについてご同意いただけ ましたら「同意する」を選択し、次の画面にお進み ください。 **1**

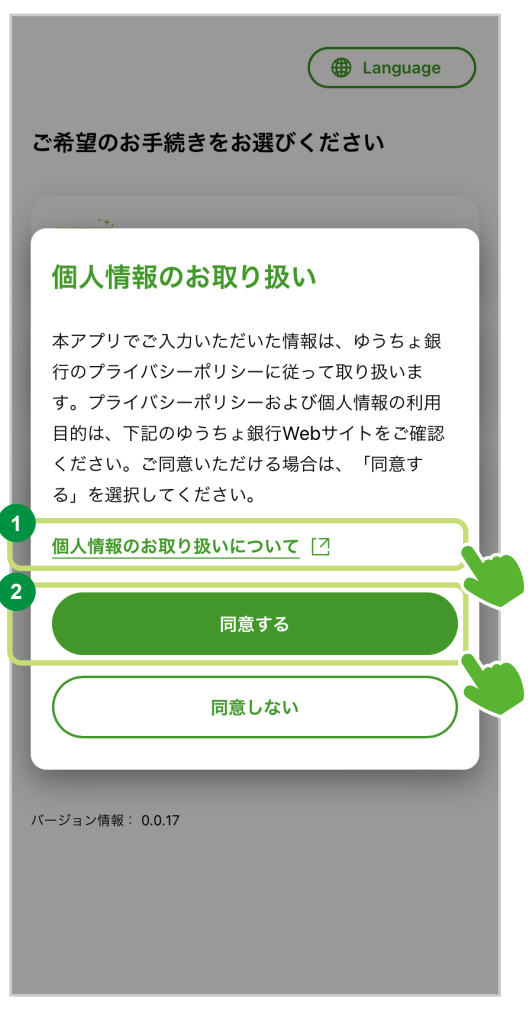

### **アプリでできるお手続き**

### STEP 0. はじめに

### お手続きの流れを確認

口座開設をお申し込みいただくまでの「お手続きの 流れ」のご案内です。

#### **<sup>1</sup>** お手続きの流れの確認

口座開設のお手続きを始めます。 確認する場合は「確認する」を選択してください。

#### **<sup>2</sup>** 各ステップの確認

お手続きは「重要なお知らせのご確認」「ご本人様 確認」「必要情報のご入力」「お手続き内容確認」の 4つのステップです。 このアプリで口座 開 設の お申し込みにかかるお手続き時間は15〜20分 程度です。

#### **<sup>3</sup>** 「閉じる」を選択

お手続きの流れを確認後「閉じる」を選択し、次の 画面にお進みください。

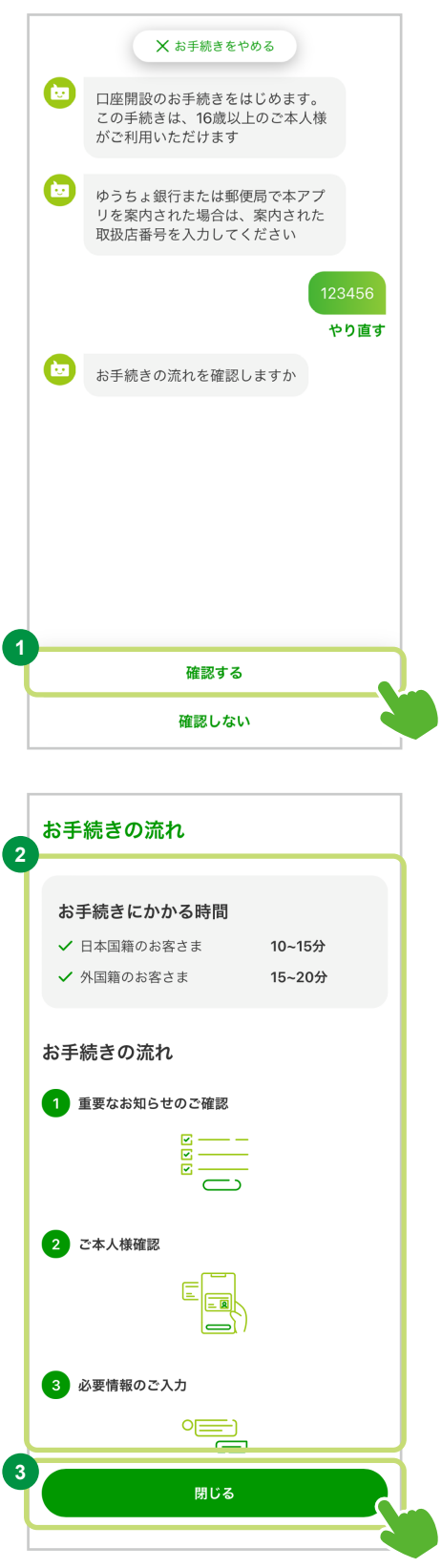

### **アプリでできるお手続き/口座開設** 外国籍の方向け

#### STEP 1. 重要なお知らせのご確認

### ● 重要なお知らせを確認

お手続き前に、ゆうちょ銀行からの重要なお知らせをご確認ください。

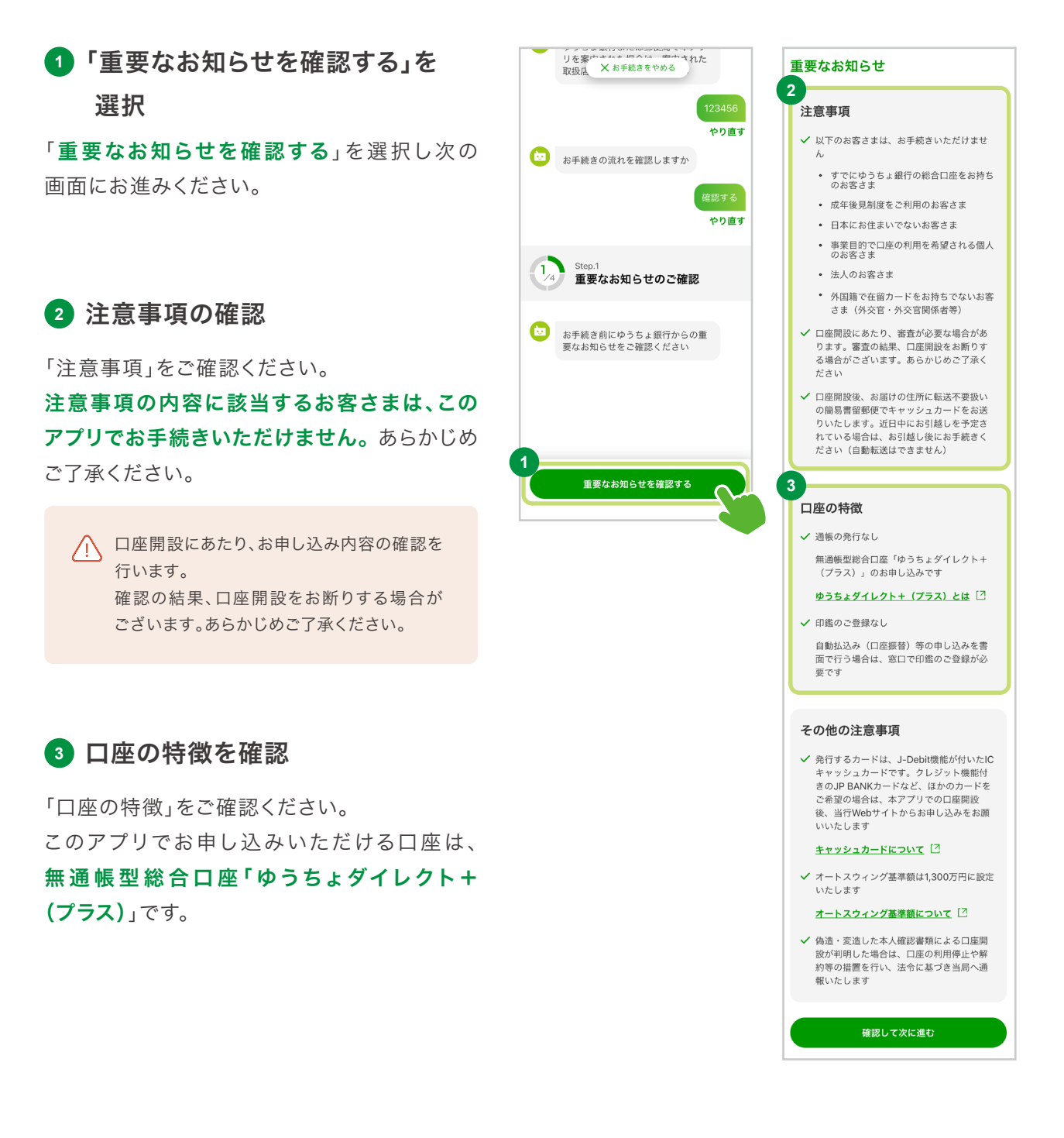

### ■アプリでできるお手続き/口座開設 みず インストン トラック の 外国籍の方向け

#### STEP 1. 重要なお知らせのご確認 ァンン&※いめん!©※ww.wisiterソン<br>リを案<sup>声→</sup>・・・』へは、空中された<br>取扱店 × お手続きをやめる **<sup>4</sup>** その他の注意事項 重要なお知らせ -<br>123456 「その他の注意事項」をご確認ください。 注音事項 ー<br>やり直す √ 以下のお客さまは、お手続きいただけませ → お手続きの流れを確認しますか • すでにゆうちょ銀行の総合口座をお持ち<br>のお客さま • 成年後見制度をご利用のお客さま やり直す • 日本にお住まいでないお客さま • 事業目的で口座の利用を希望される個人<br>のお客さま **<sup>5</sup>** 「確認して次に進む」を選択  $\overline{\mathbf{1}_4}$ • 法人のお客さま 重要なお知らせのご確認 • 外国籍で在留カードをお持ちでないお客 1〜4の内容をご確認後、「確認して次に進む」 <mark>む</mark><br>お手続き前にゆうちょ銀行からの重<br>要なお知らせをご確認ください ✔ 口座開設にあたり、審査が必要な場合があ<br>ります。審査の結果、口座開設をお断りす<br>る場合がございます。あらかじめご了承く を選択して次の画面にお進みください。 ださい ✔ 口座開設後、お届けの住所に転送不要扱い<br>の簡易書留郵便でキャッシュカードをお送<br>りいたします。近日中にお引越し後にお手続きく<br>れている場合は、お引越し後にお手続きく<br>ださい(自動転送はできません) 重要なお知らせを確認する 口座の特徴 ✔ 通帳の発行なし 無通帳型総合口座「ゆうちょダイレクト+<br>(プラス)」のお申し込みです ゆうちょダイレクト+ (プラス) とは 2 √ 印鑑のご登録なし 自動払込み(口座振替)等の申し込みを書 面で行う場合は、窓口で印鑑のご登録が必 要です その他の注意事項 ✔ 発行するカードは、J-Debit機能が付いたIC <sub>たロッシン</sub><br>キャッシュカードです。クレジット機能付きのJP BANKカードなど、ほかのカードを<br>きのJP BANKカードなど、ほかのカードを<br>ご希望の場合は、本アプリでの口座開設 後、当行Webサイトからお申し込みをお願 いいたします キャッシュカードについて [2] ✔ オートスウィング基準額は1,300万円に設定 いたします オートスウィング基準額について [2] ✔ 偽造・変造した本人確認書類による口座開 場に、大連したキス語説音次にはなる場面が<br>設が判明した場合は、口座の利用停止や解<br>約等の措置を行い、法令に基づき当局へ通 報いたします **5** 確認して次に進む

### STEP 1. 重要なお知らせのご確認

### ● 国籍の確認

### **<sup>1</sup>** 「外国籍」を選択

「外国籍」を選択して、次の画面にお進みください。

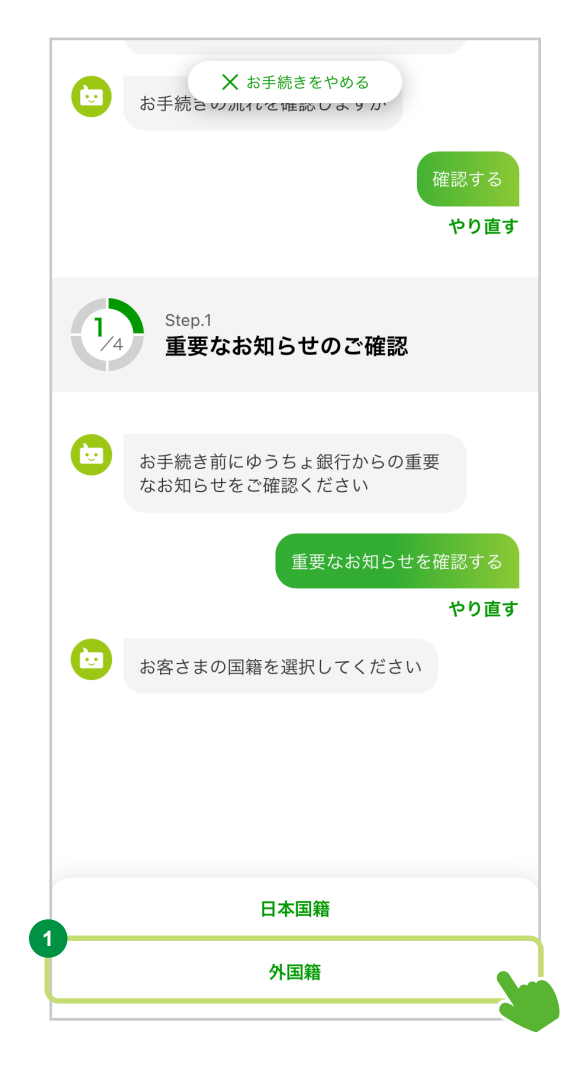

### STEP 2. ご本人様確認

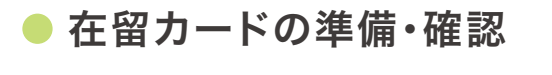

ご本人様確認を行うため、お手元に在留カードの ご用意をお願いいたします。

#### **<sup>1</sup>** 「持っている」を選択

「持っている」を選択し、次の画面にお進みください。

### 在留カードをお持ちでない方

以下のお客さまはお近くのゆうちょ銀行または郵便局の 貯金窓口でお手続きをお願いいたします。

- 特別永住者
- 外交官、外交官関係者
- 米軍関係者
- 国際連合軍関係者

上記に該当せず、在留カードをお持ちでない方は、口座 開設できません。

#### 在留カードを更新中の方

在留カード更新中のお客さまは、本アプリおよび窓口の いずれの方 法においても口座を開 設していただけ ません。在留カード更新後、お手続きをお願いします。

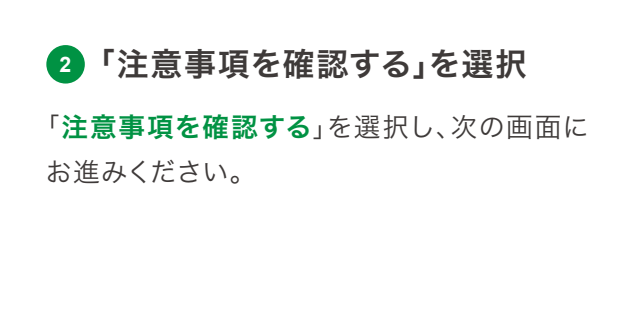

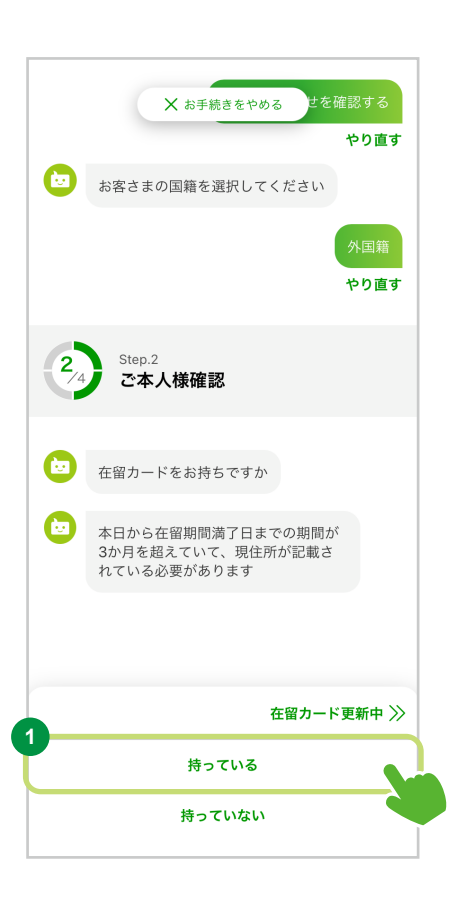

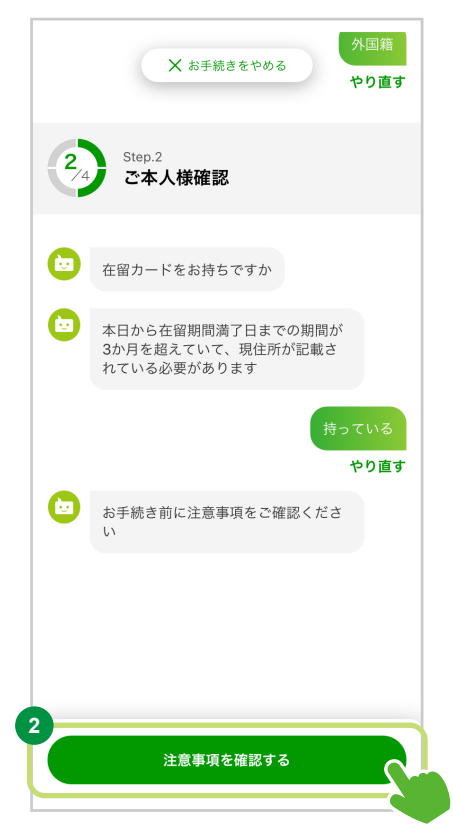

### STEP 2. ご本人様確認

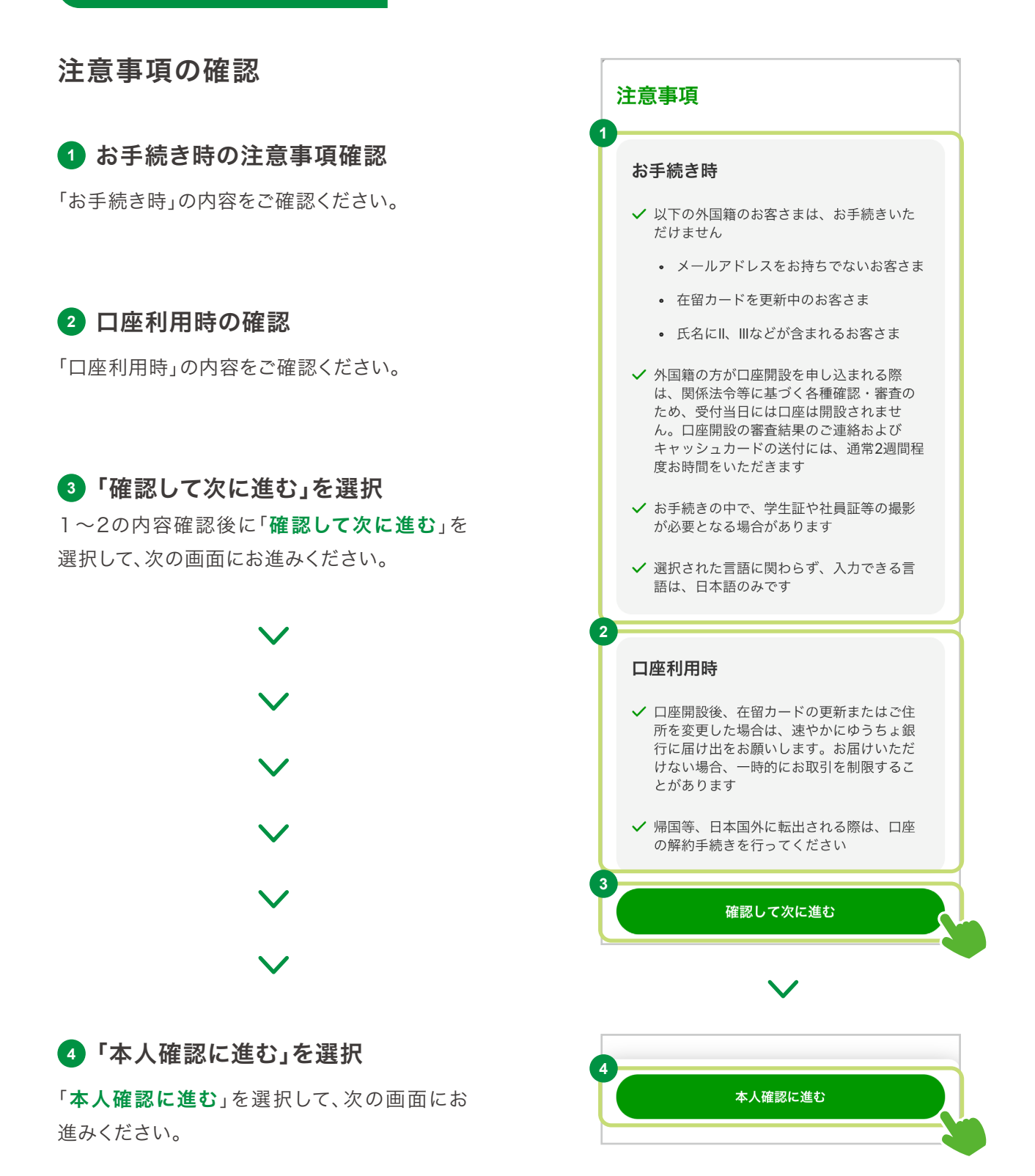

17

#### 外国籍の方向け

#### STEP 2. ご本人様確認

#### 在留カードの読み取り準備

在留カードの読み取り準備を行います。

お手元に在留カードをご用意いただき、画面の指示にしたがって操作してください。

### **<sup>1</sup>** ご利用の流れのご確認

「ご利用の流れ」をご確認ください。

# **<sup>2</sup>** ご注意事項のご確認

「ご注意事項」の内容をご確認ください。

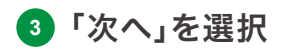

「次へ」を選択して、次の画面にお進みください。

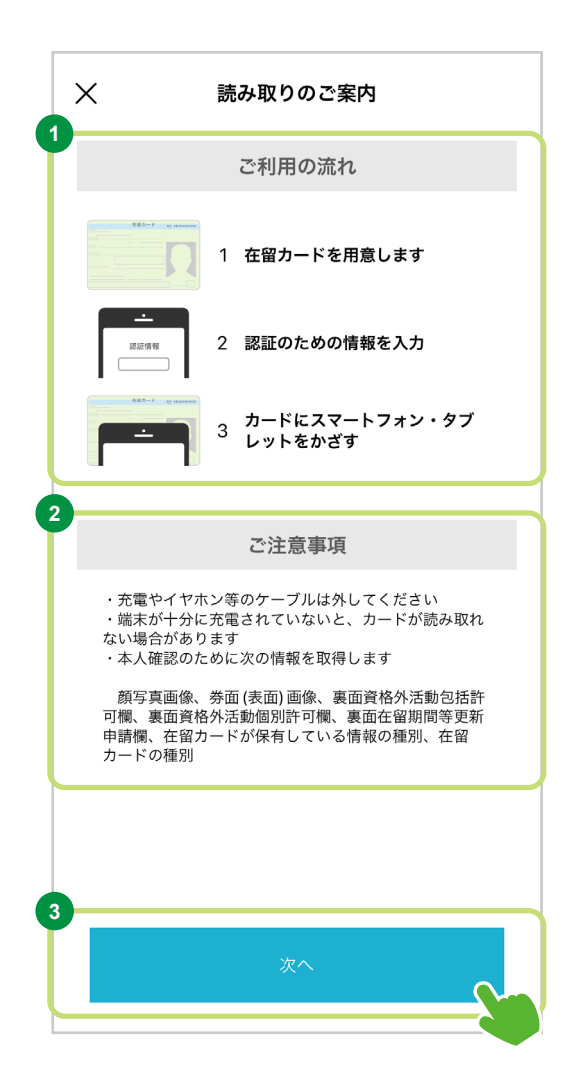

STEP 2. ご本人様確認

### 在留カードの番号の入力

**<sup>1</sup>** 在留カード番号の入力

在留カード番号を、各入力欄に入力してください。

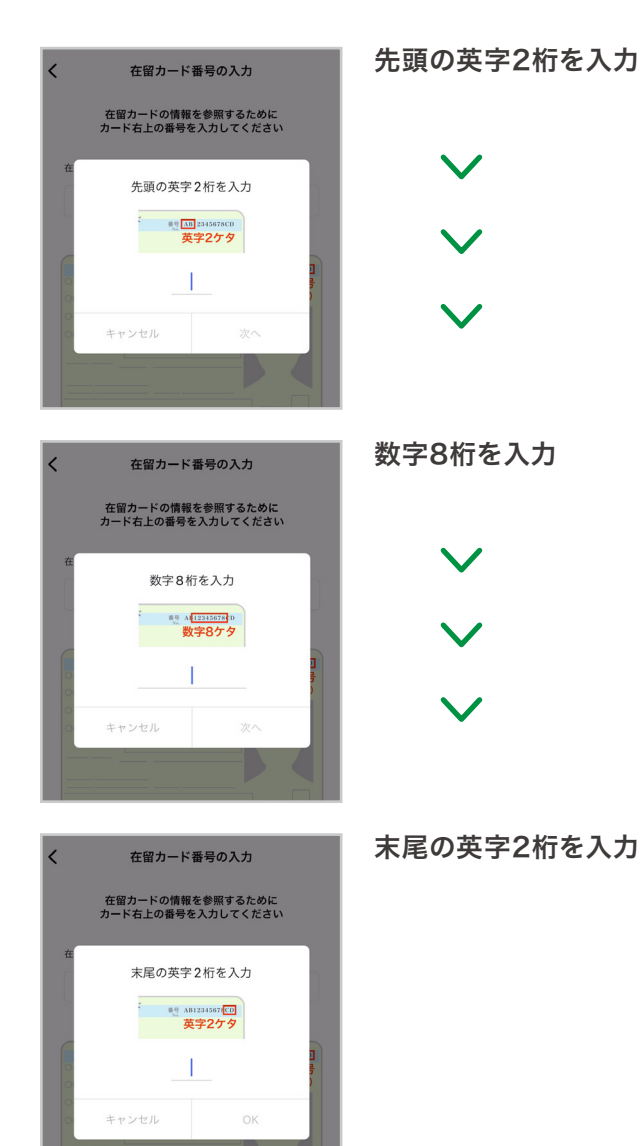

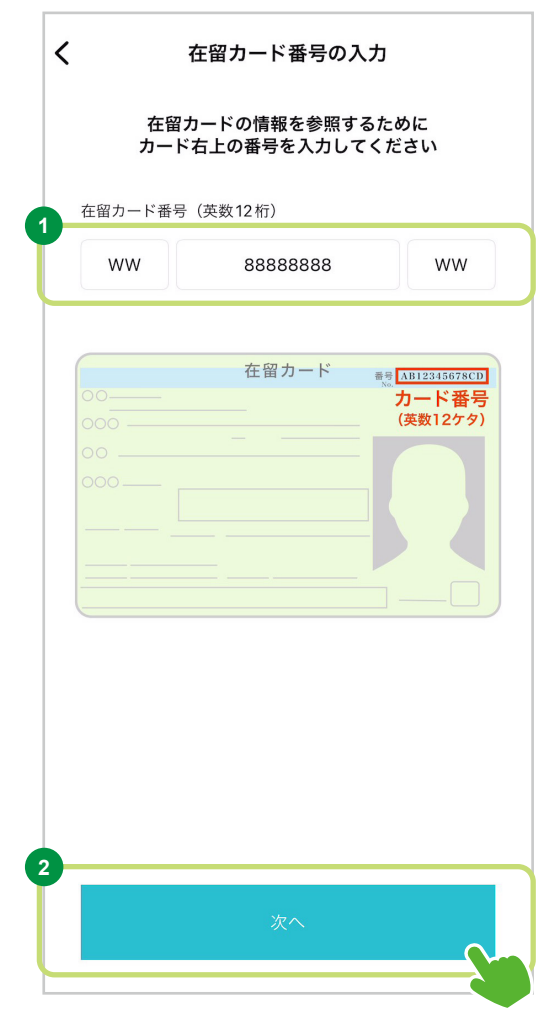

**2** 「次へ」を選択

在留カード番号の入力が完了すると、「次へ」ボタンを選択できるようになります。 「次へ」を選択して、次の画面にお進みください。

#### STEP 2. ご本人様確認

### ● 在留カードの読み取り

在留カードの読み取りを行います。 画面の指示にしたがって操作してください。

**<sup>1</sup>** 在留カードの読み取り案内のご確認 説明をご確認ください。 在留カードにスマートフォンを重ね15秒ほど停止 すると読み取れます。 (?) Androidをご利用のお客さまは スマートフォンによって かざす位置が異なります。 ご利用いただいているスマートフォンのICチップ読み 取り位置が分からない場合は「かざす位置を検出する」 を選択して画面に表示される案内にしたがい、IC チップの読み取り場所を探してください。 18.2.10.11.1020.00000 **<br>位置が見つかりました!** ー<br>ドを離してくた r,<br>本人確認する際はこち<br>0置にカードをかざして

もう一度 覚えました

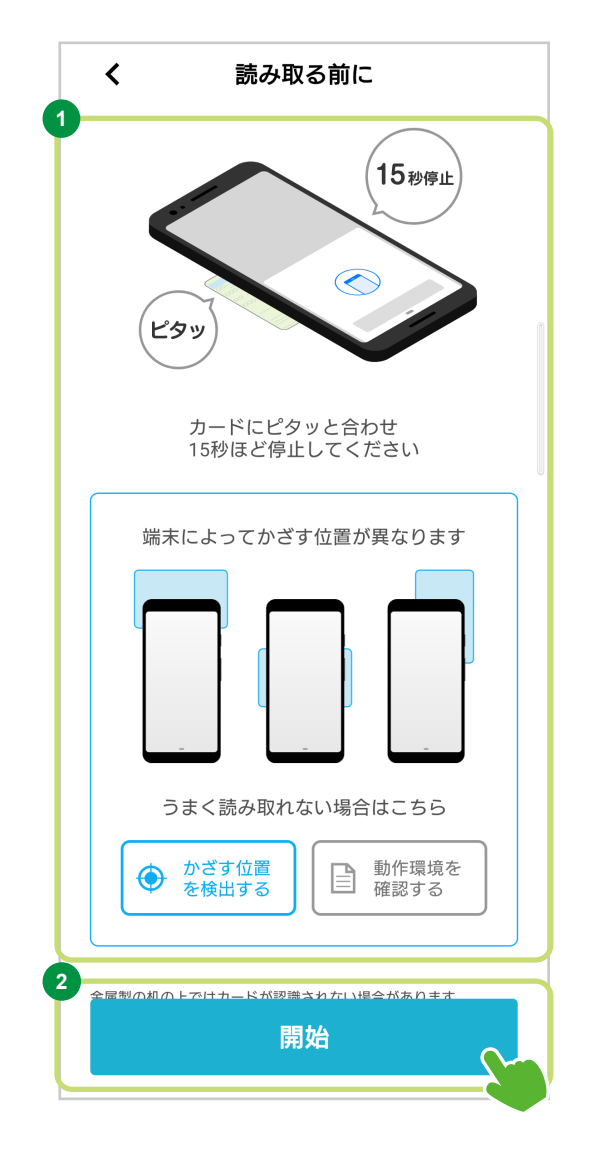

#### **2** 「開始」を選択

内容確認後「開始」を選択して、次の画面にお進みください。

### STEP 2. ご本人様確認

#### **<sup>3</sup>** 在留カードの読み取り

画面の指示にしたがって、在留カードを スマートフォンにかざして、在留カードを読み 取ってください。

カードの読み取りに成功すると、自動で次の 画面に進みます。

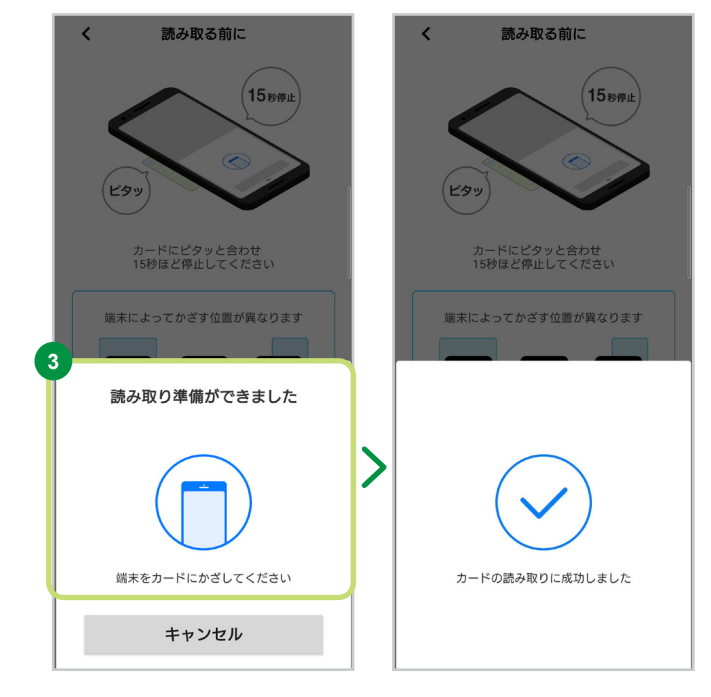

在留カードのICチップを読み取れない場合は、 以下の事項をご確認ください。

- 充電やイヤホン等のケーブルは外してください。
- スマートフォンを十分に充電してください。
- ICカードは金属製の机の上に置かないでください。
- カードはケースから取り出してください。
- 読み取り画面になった後、 動かさずにしばらくお待ちください。
- スマートフォンをかざす場所を変えて、お試しください。
- スマートフォンのカバー類を外すと、 読み取りやすくなる場合があります。
- スマートフォンに取り付け型のリングがついている場合は外してください。
- スマートフォンをカードに密着させ、読み取れるまで少しお待ちください。 15秒ほどかかる場合があります。
- スマートフォンの設定を変更することで、解消する可能性がございます。

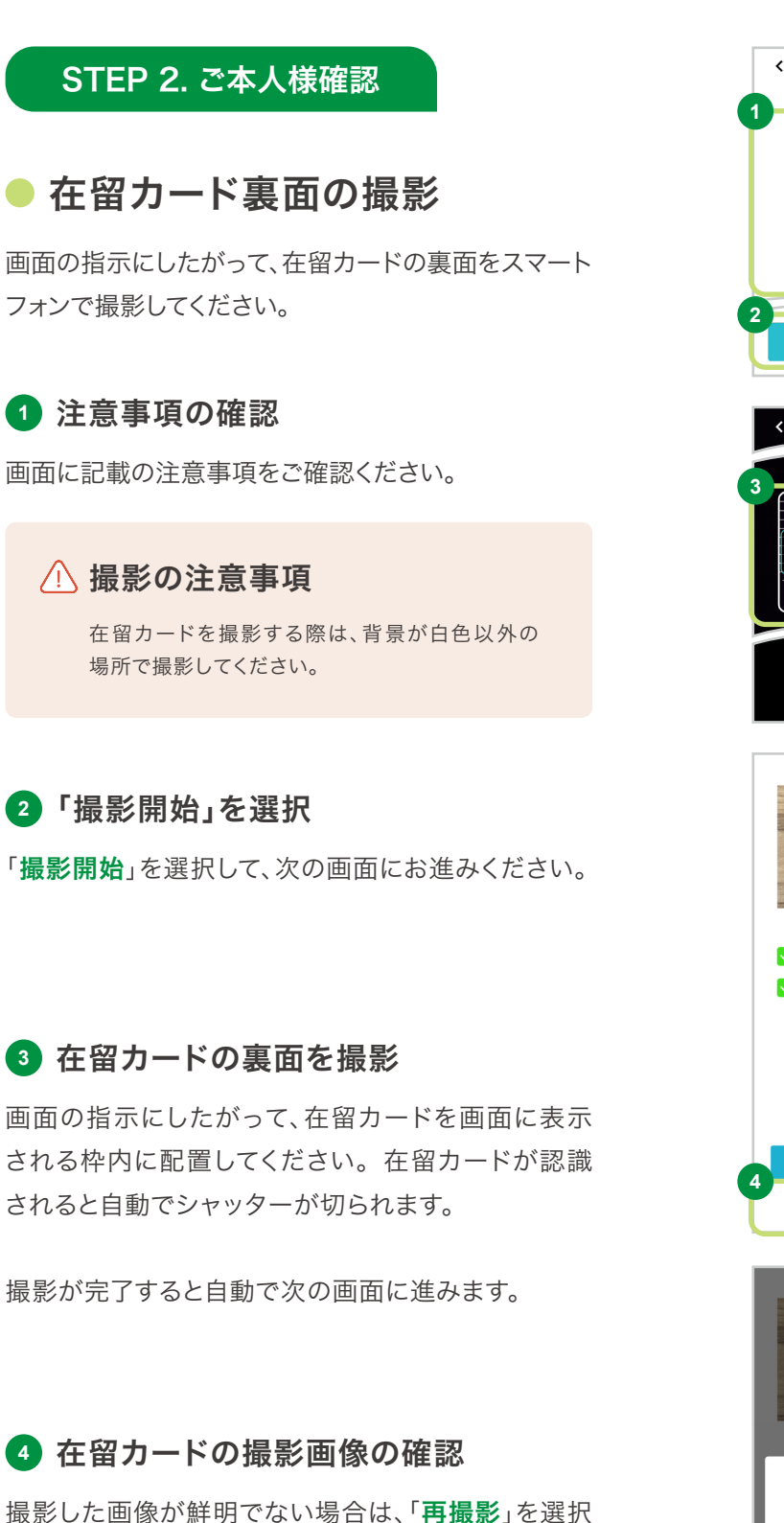

してください。

ウラ面 在留カードの外形が確認しやすいように<br>背景は白以外で撮影します 撮影開始 在留カード・ウラ面 カードを枠内に配置する。<br>- 自動で撮影されます 撮影画像の確認 **▽ 撮影した画像に光源が写り込んだり、白飛び**<br>● したりしていない √ 文字を正確に読み取ることができる 再撮影 撮影画像の確認  $(1)$ ご確認 再撮影しますか? キャンセル

在留カード・ウラ面

### STEP 2. ご本人様確認

### ●ご本人様の顔の撮影

### ご本人様の顔の撮影① / 正面撮影

画面の指示にしたがって、お客さまの顔写真を撮影してください。

#### **<sup>1</sup>** 撮影枠の調整

画面の指示にしたがって、他人の顔が写り込ま ないようご自身の顔を枠内に収めてください。

#### <mark>2</mark> ご本人様の顔(正面)の撮影

画面の指示にしたがって、枠が青色になるまで 大きさを調整してください。 顔が認識されると、自動でシャッターが切られ ます。

撮影が完了すると、自動で次の画面に進みます。

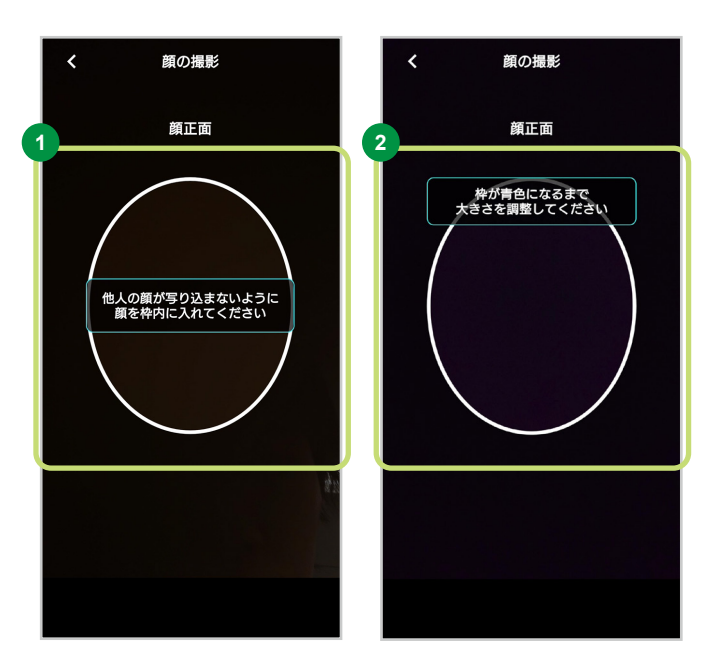

#### 撮影が正常に完了しない場合は、以下の事項を確認してください。

- 明るい環境で行ってください。
- 逆光などにより背景が明るくなりすぎないように、注意してください。
- 屋内において窓の外からの光が強い場合は、カーテンを閉めたうえで、部屋の明かりをつけてください。
- 薄暗い環境やカメラのレンズが汚れた状態で登録しないでください。
- カメラを太陽に直接向けないでください。
- カメラに指紋や汚れが付いている場合、柔らかい布で拭き取ってください。
- 眼鏡、帽子、マスクを外してください。
- 他者の顔がプレビュー画面に写り込まないようにしてください。
- カメラの正面に顔を向けてください。

### STEP 2. ご本人様確認

### ご本人様の顔の撮影② / 表情筋撮影

画面の指示にしたがって、お客さまの顔写真を撮影してください。

#### **<sup>1</sup>** 撮影枠を調整

画面の指示にしたがって、口を大きく「あ」のカタ チにしてください。

### **2** ご本人様の顔(表情筋)の撮影

画面の指示にしたがって、枠が青色になるまで 大きさを調整してください。 顔が認識されると、 自動でシャッターが切られます。

撮影が完了すると、自動で次の画面に進みます。

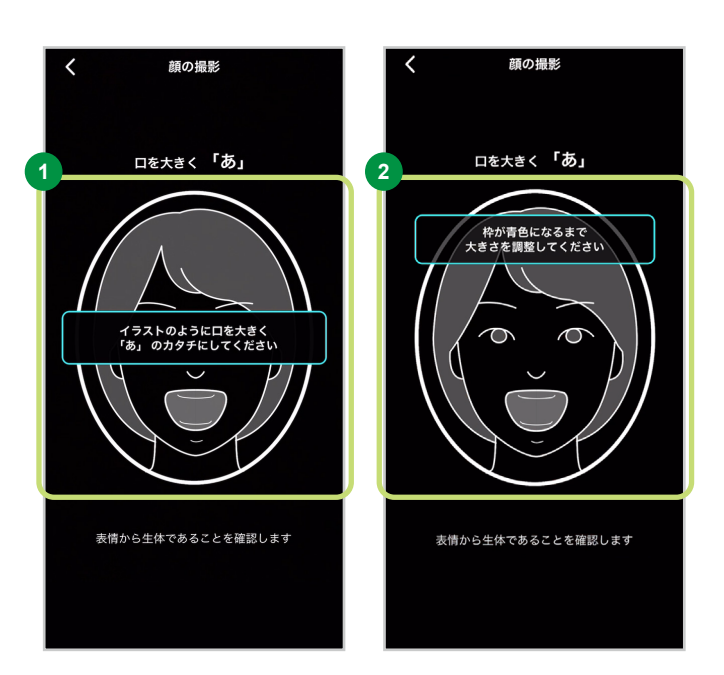

#### STEP 2. ご本人様確認

### ご本人様の顔の撮影③ / フラッシュ撮影

画面の指示にしたがって、お客さまの顔写真を撮影してください。

#### **<sup>1</sup>** 撮影枠の調整

画面の指示にしたがって、口を閉じて顔を近づけ てください。

### **<sup>2</sup>** ご本人様の顔(フラッシュ)の撮影

画面の指示にしたがって、枠が青色になるまで 大きさを調整してください。 顔が認識されると自 動でシャッターが切られます。

画面が光りますので顔を動かさず、そのままお待 ちください。

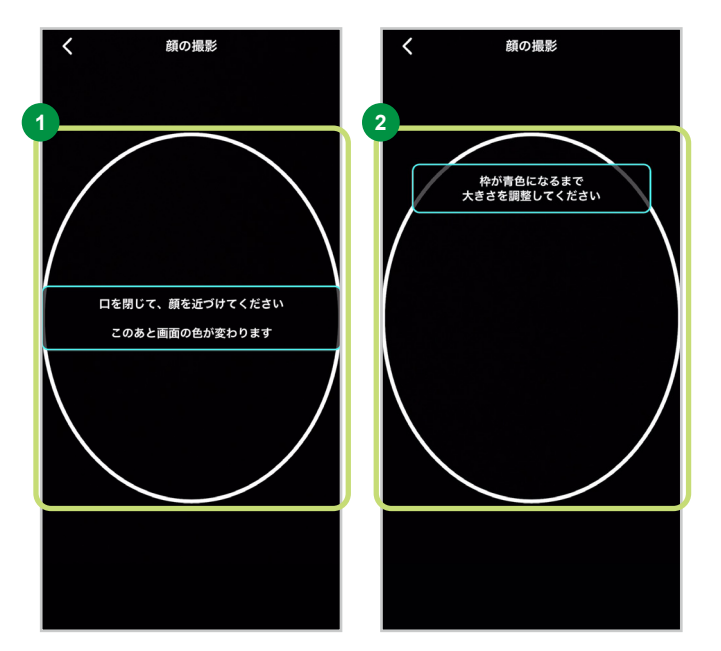

#### **<sup>3</sup>** 撮影完了

緑のチェックマークが表示されると、撮影は完了 です。 撮影が完了すると自動で次の画面に進み ます。

#### △ 顔照合について

撮影したご本人の顔写真が「不一致」と判断 された場合、再度撮影をお願いいたします。 ※ご本人様の場合でも、不一致となることがございます。

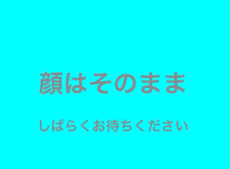

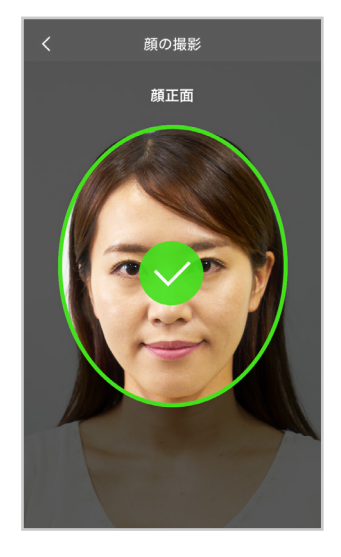

### STEP 2. ご本人様確認

### 在留カード表面の撮影

画面の指示にしたがって、在留カードの表面を撮影をしてください。

#### **<sup>1</sup>** 「カメラ起動」を選択

「カメラ起動」を選択して、次の画面に お進みください。

在留カードがケースに入ってる場合は、 尐 取り出して撮影してください

### **<sup>2</sup>** 在留カードの表面を撮影

画面案内にしたがい在留カードを枠内に 収め、「撮影」を選択してください。

### **<sup>3</sup>** 撮影完了

画像が鮮明でない場合や、在留カード (表面)以外のものが写っている場合は、 撮り直してください。 よろしければ「この画像を使う」を選択し て、次の画面にお進みください。

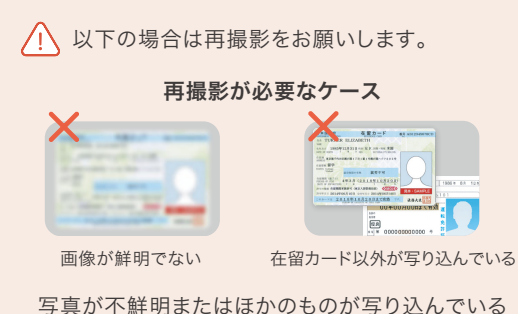

場合は、再度お申し込みいただくことがあります。

**ườườ ợ ợ ầ ầ ả ả ụ ụạ ạ**

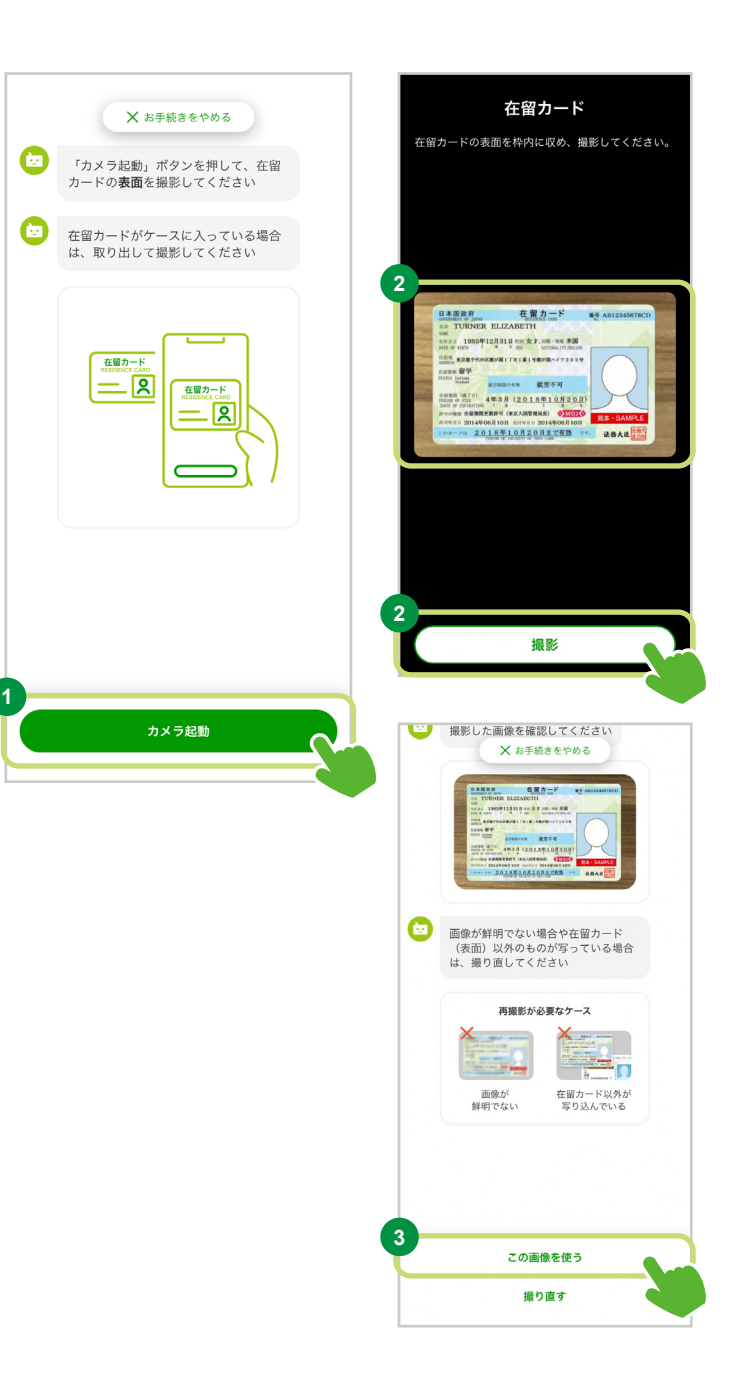

### ● 在留カード情報の確認・入力

読み取った在留カードの情報がチャット画面に表示されます。 お客さまの情報に誤りがないか、また、在留カードの情報と一致しているかをご確認ください。 修正が必要な場合は、案内にしたがい修正内容のご入力をお願いいたします。 在留カードから情報が読み取れなかった場合、チャットの案内にしたがって、画面上で選択または日本語で ご入力ください。

#### 国籍の確認

#### **<sup>1</sup>** 国籍の確認・修正

記載されている内容をご確認ください。 お間違い ない場合は「間違いない」を選択して、次の画面に お進みください。

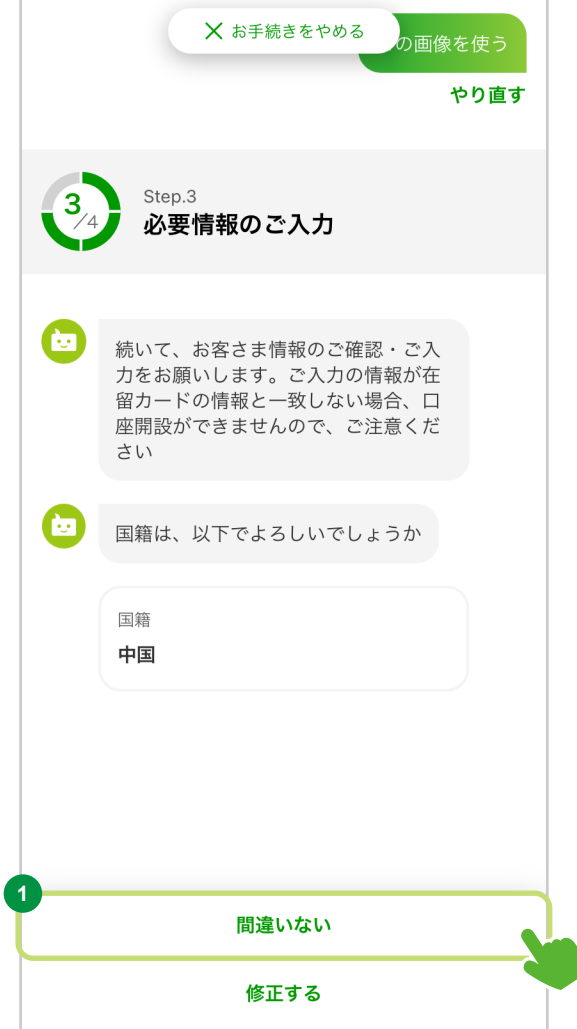

### 在留資格の確認

#### **<sup>1</sup>** 在留資格の確認・修正

画面に記載の内容をご確認ください。 お間違い ない場合は「間違いない」を選択して、次の画面に お進みください。

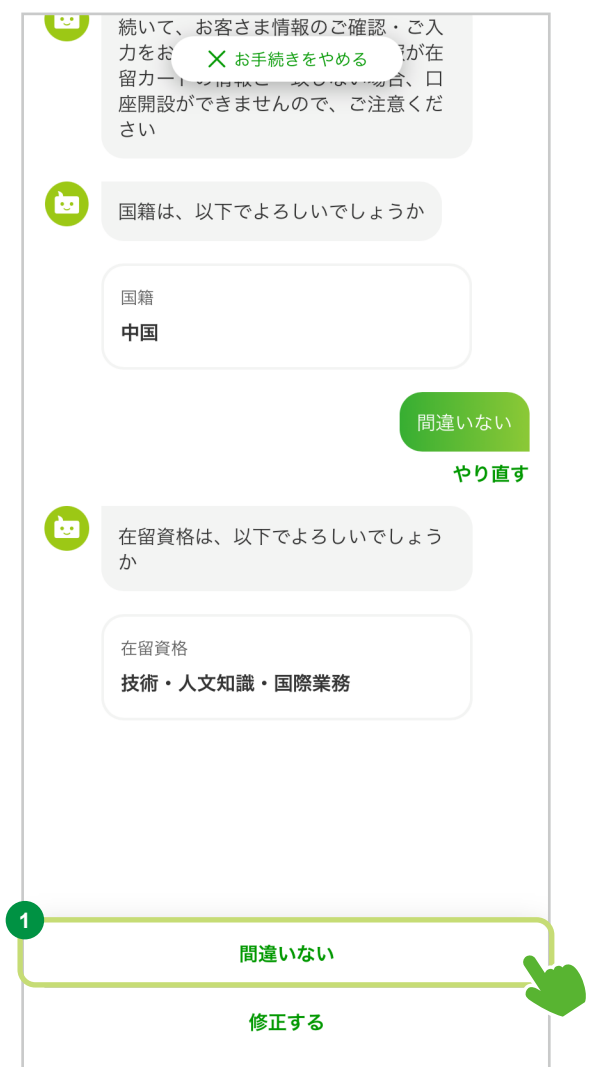

### 在留期間の確認

#### **<sup>1</sup>** 在留期間の確認・修正

画面に記載の内容をご確認ください。 お間違い ない場合は「間違いない」を選択して、次の画面に お進みください。

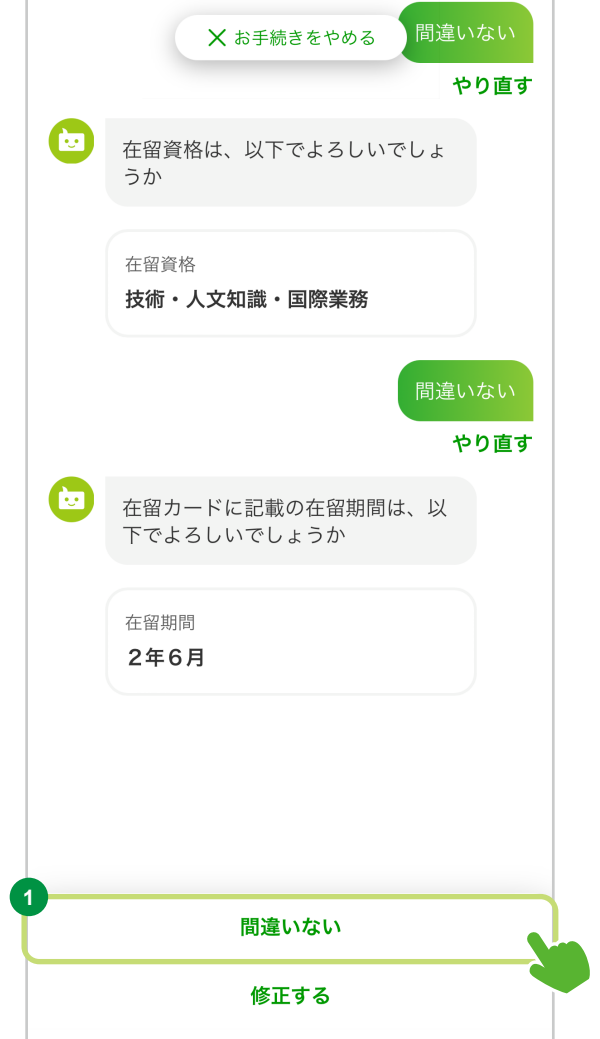

### 在留期間満了日の確認

#### **<sup>1</sup>** 在留期間満了日の確認・修正

画面に記載の内容をご確認ください。 お間違い ない場合は「間違いない」を選択して、次の画面に お進みください。

修正する場合は「修正する」を選択して、正しい 内容をご入力ください。

△ お申込日から在留期間満了日までの期間が 3か月を超えている必要があります。

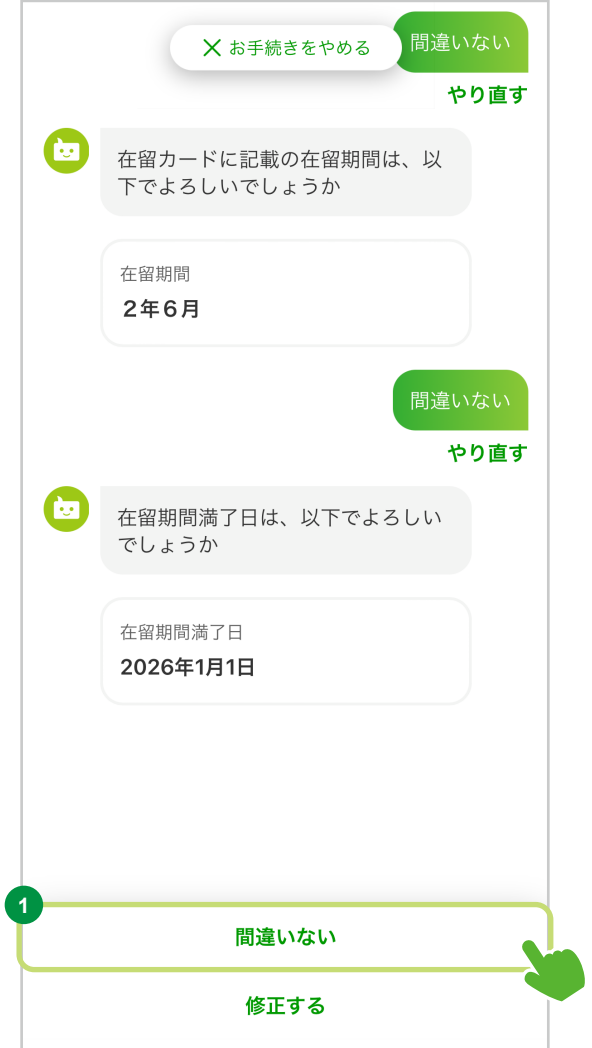

在留カード有効期限の確認

**<sup>1</sup>** 在留カード有効期限の確認・修正

画面に記載の内容をご確認ください。 お間違い ない場合は「間違いない」を選択して、次の画面に お進みください。

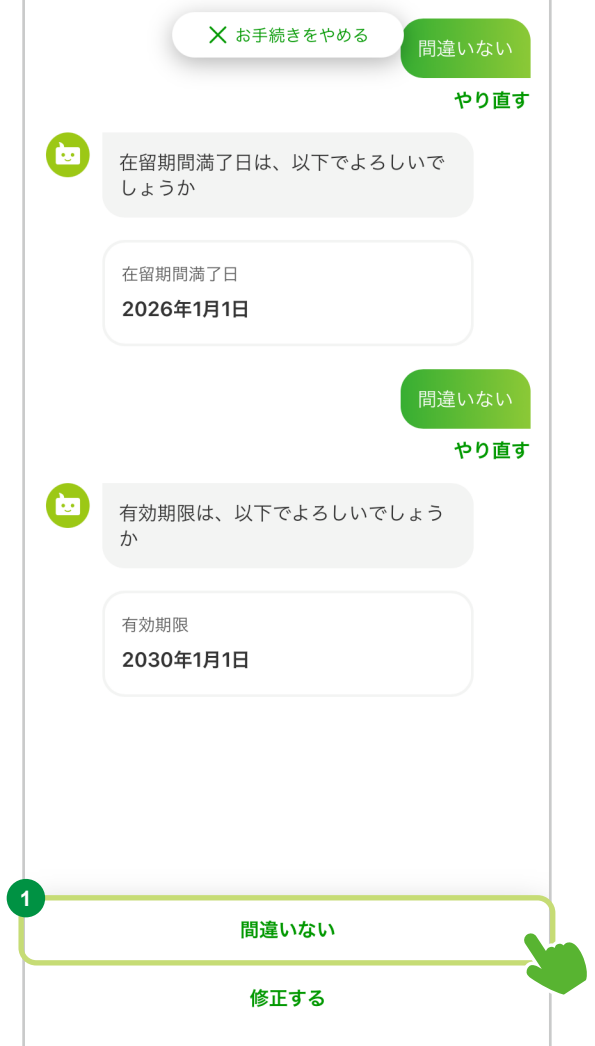

### お名前の確認

#### **<sup>1</sup>** お名前の確認・修正

画面に記載の内容をご確認ください。 お間違い ない場合は「間違いない」を選択して、次の画面に お進みください。

修正する過信にする」を選択して、正しい 内容をご入力ください。

お名前は漢字でもご入力いただけます(漢字氏名 が併記された在留カードに限ります)。 漢字でご入力いただいた場合、追加でアルファ ベットでのご入力が必要になります。

アルファベットは小文字でご入力いただいた 場合、自動で大文字に変換されます。

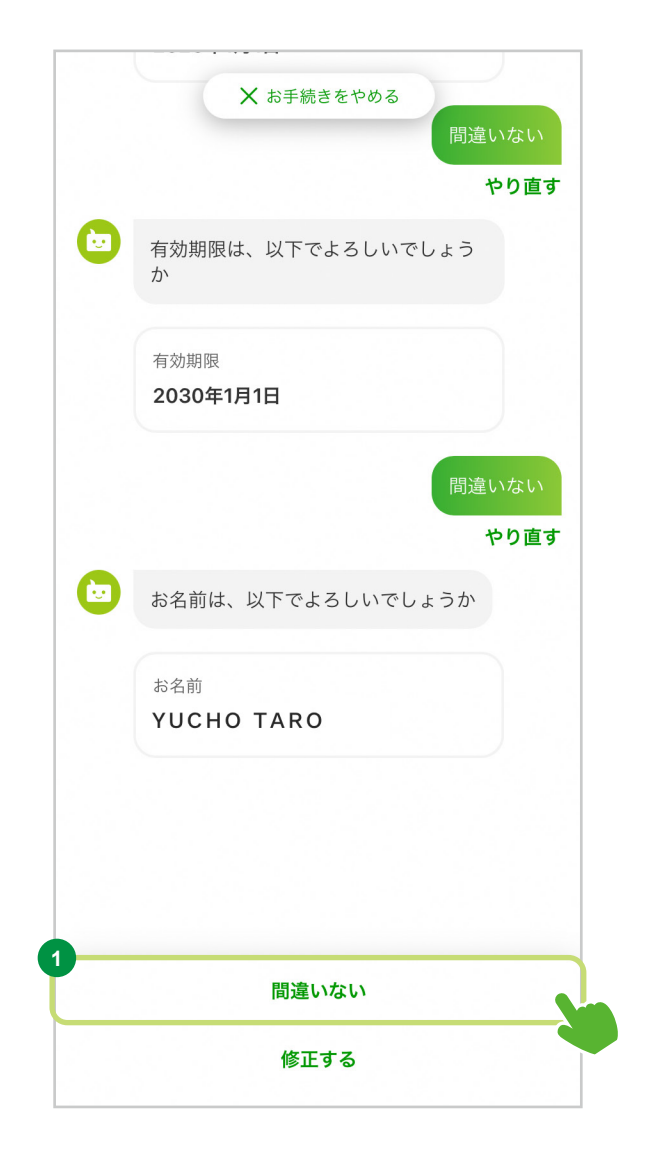

お名前(カナ)の確認

#### **<sup>1</sup>** お名前(カナ)の確認・修正

画面に記載の内容をご確認ください。 お間違い ない場合は「間違いない」を選択して、次の画面に お進みください。

修正すると選択して、正しい 内容をご入力ください。

お名前(カナ)の日本語表記が分からない場合は、 お手数ですが勤務先の担当者などにご確認のうえ、 ご入力ください。

内容を修正する場合は必ず「日本語」でご入力 ください。

カナ変換できない単語があった場合、すべて手入力 してください。

> 例) 「MICHEL AAA」 →「ミッシェル AAA」

上記の「AAA」のようにカナ変換ができない場合は、 「ミッシェル エーエーエー」とすべて手入力して ください。 また「AAA BBB」のようにすべてカナ変換されない 場合は、何も表示されませんので、すべて手入力し てください。

お名前(アルファベット)と同じ箇所に、スペースを 入力してください。 お名前(アルファベット)とお名前(カナ)でスペース の数が一致しない場合、エラーとなります。

例) 「AAA△BBB」 →「エーエーエー△ビービービー」 △:スペース

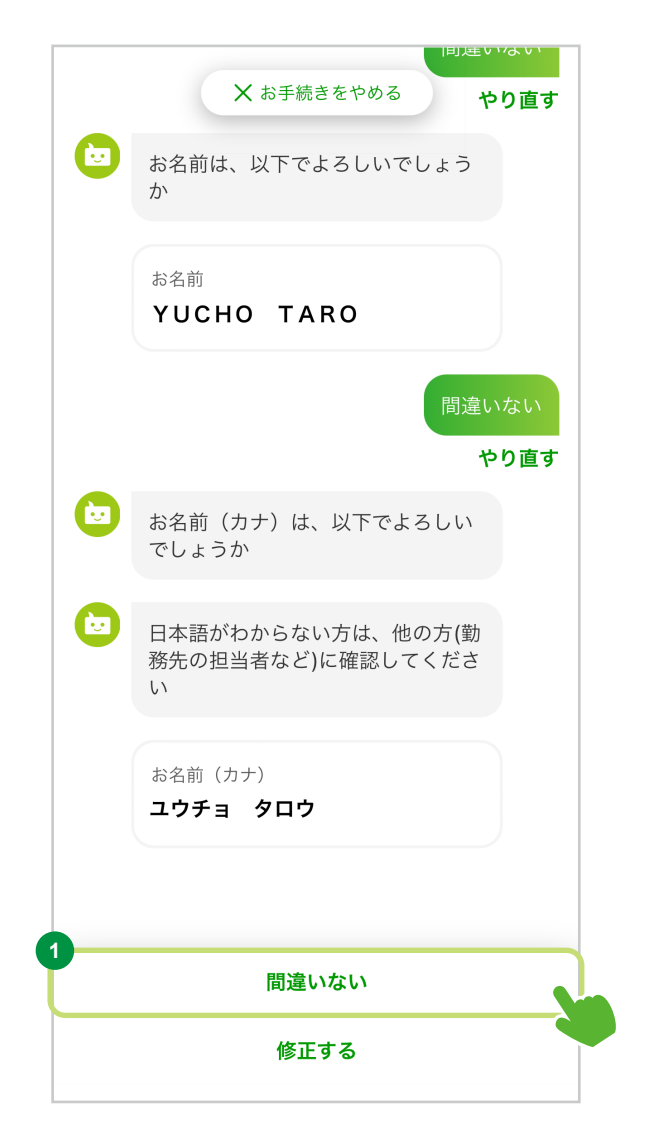

### 生年月日の確認

#### **<sup>1</sup>** 生年月日の確認・修正

画面に記載の内容をご確認ください。 お間違い ない場合は「間違いない」を選択して、次の画面に お進みください。

修正する場合は「修正する」を選択して、正しい 内容をご入力ください。

16歳未満のお客さまは、本アプリではお手続き いただけません。

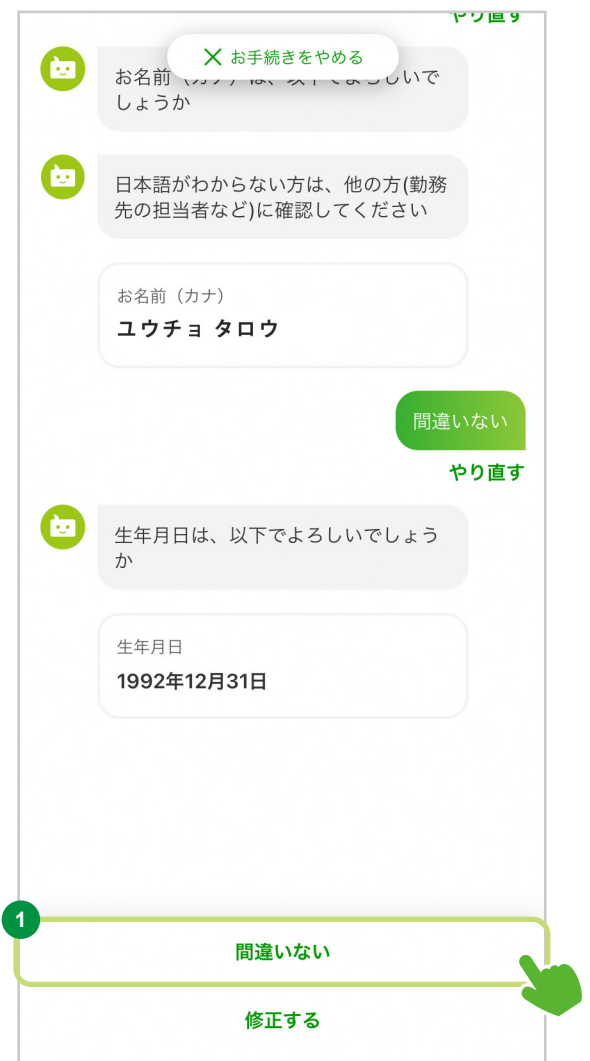

### ご住所の確認

#### **<sup>1</sup>** ご住所の確認・修正

画面に記載の内容をご確認ください。 お間違いない場合は 「間違いない」を選択して、次の画面にお進みください。

修正する場合は「修正する」を選択して、正しい内容をご入力く ださい。

ご住所を修正する場合は、日本国の住所表記ルールにのっとりご  $\bigwedge$ 入力ください。

#### 例)日本の住所をご入力いただく順番

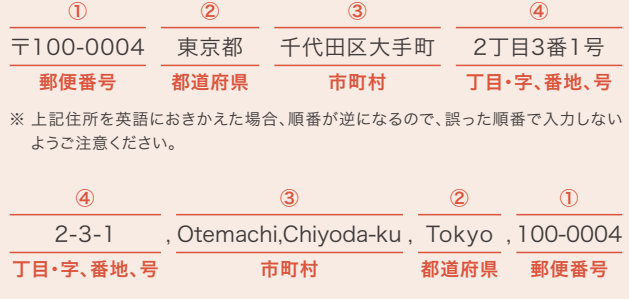

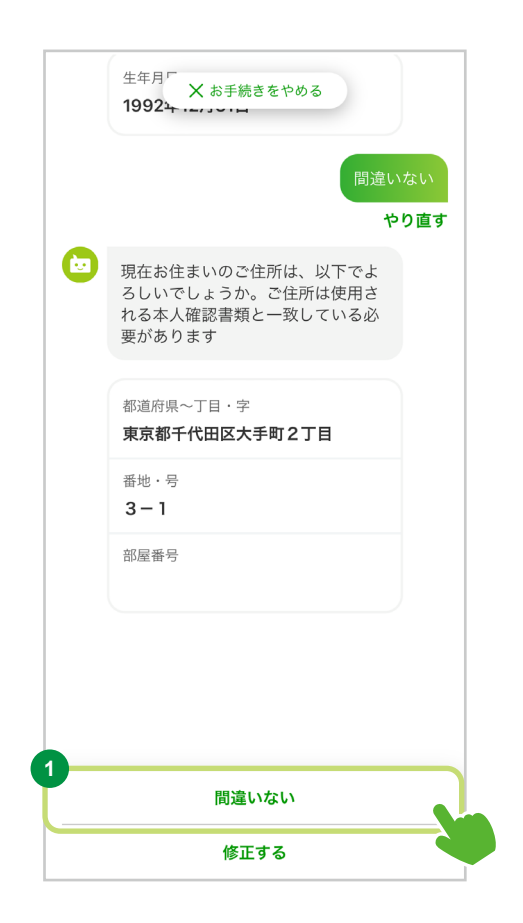

### (?) 住所のご確認について

チャット画面に表示される住所は、在留カード表面に記載されている住所です。 住所変更 されている場合、在留カード裏面に記載されている現住所を、チャットの案内にしたがって ご入力ください。

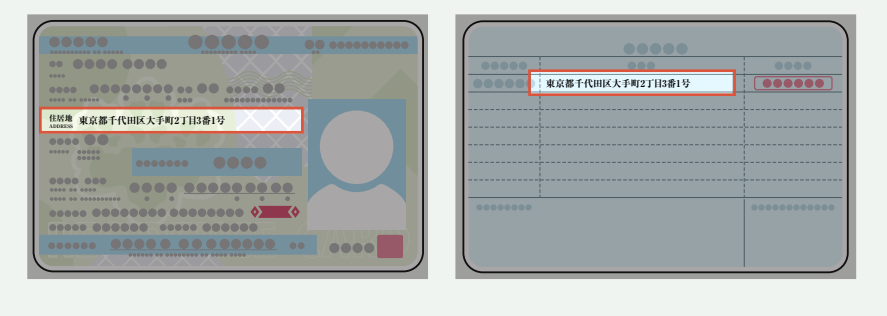

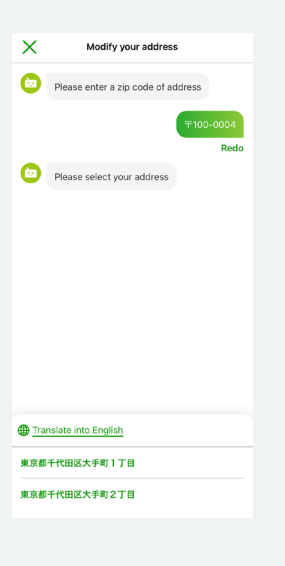

※ 本画面は一部のお客さまにのみ表示されます。 ご住所が正しく読み取れなかった場合

#### <sub>のはのはの</sub>・・・・。<br>こしいアキュニム ス<del>ムアドル</del>専用されるオーズ お手続きをやめる る必<br>平がホれます **<sup>1</sup>** 修正する住所の選択  $\times$ **ご住所の修正**  $\overline{\mathsf{x}}$ 2件所の修正 ● ご住所の郵便番号を入力してください ● ご住所の郵便番号を入力してください <sup>都道府県〜丁目・字</sup><br>**東京都千代田区大手町2丁目** 内容に誤りがある部分を選択して 香地·1<br>3-1 ください。 複数選択可能です。 ● ご住所を選択してください 部屋番号 修正する **2** 都道府県〜丁目・字の修正 やり直す **郵便業号が分からない >** ● 修正する項目を選択してください **2** 「郵便番号」を入力してください。  $\frac{1}{100}$  $\vert$   $=$   $\vert$   $\rangle$   $\rangle$   $\rangle$   $\rangle$  $\geq$  $\geq$  $\frac{2}{\sqrt{2}}$  $\overline{1}$  $\frac{3}{2}$ 入力完了後「確定」を選択して、 **1** ○ 都道府県〜丁目・字<br>○ 東京都千代田区大手町2丁目  $\frac{4}{\sqrt{2}}$  $\overline{5}$  $6\nu$ 次の画面にお進みください。  $\frac{7}{\sqrt{2}}$  $\frac{8}{\text{rw}}$  $\frac{9}{2}$ **3**  $O_{3-1}$ ·<br>京都千代田区大手町1丁目 ※ 郵便番号が分からない場合は「郵便番号が分から  $+ *$  $\overline{0}$  $\otimes$  $O$  asset 東京都千代田区大手町2丁目 ない」を選択し、チャットの案内にしたがって住所を 選択してください。 **3** 都道府県〜丁目・字の選択 <br>ご住所の修正 ご<br>住所の修正  $\overline{\mathsf{x}}$  $\overline{\mathsf{x}}$ ご入力いただいた郵便番号に応じた都道府県〜

丁目・字が表示されますので、選択してください。

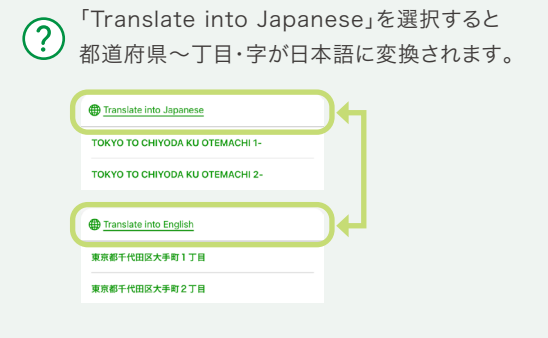

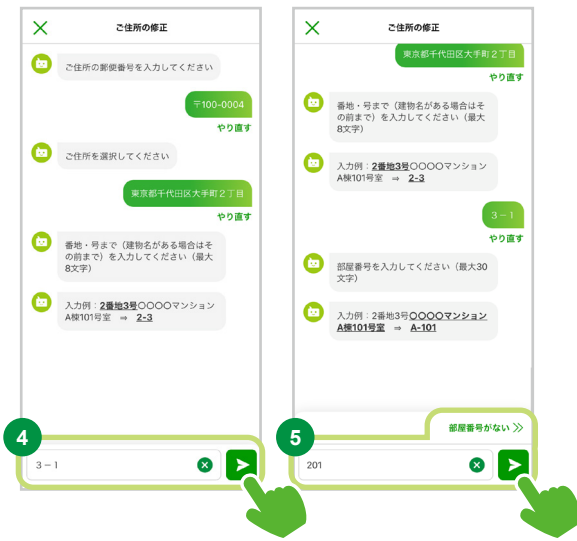

#### **<sup>4</sup>** 番地・号の修正

「番地・号」を入力してください。入力完了後「確定」を選択して、次の画面にお進みください。

### **<sup>5</sup>** 部屋番号の入力

「部屋番号」を入力してください。入力完了後「確定」を選択 して次の画面にお進みください。部屋番号がない場合は「部屋 番号がない」を選択して、次の画面にお進みください。

2) 建物名の入力は不要です。 ※ 建物名がないと郵便物が届かない場合は、 入力をしてください。
### 入国年月日の確認

#### **<sup>1</sup>** 入国年月日の確認・修正

画面に記載の内容をご確認ください。 お間違い ない場合は「間違いない」を選択して、次の画面に お進みください。

修正する場合は「修正する」を選択して、正しい 内容をご入力ください。

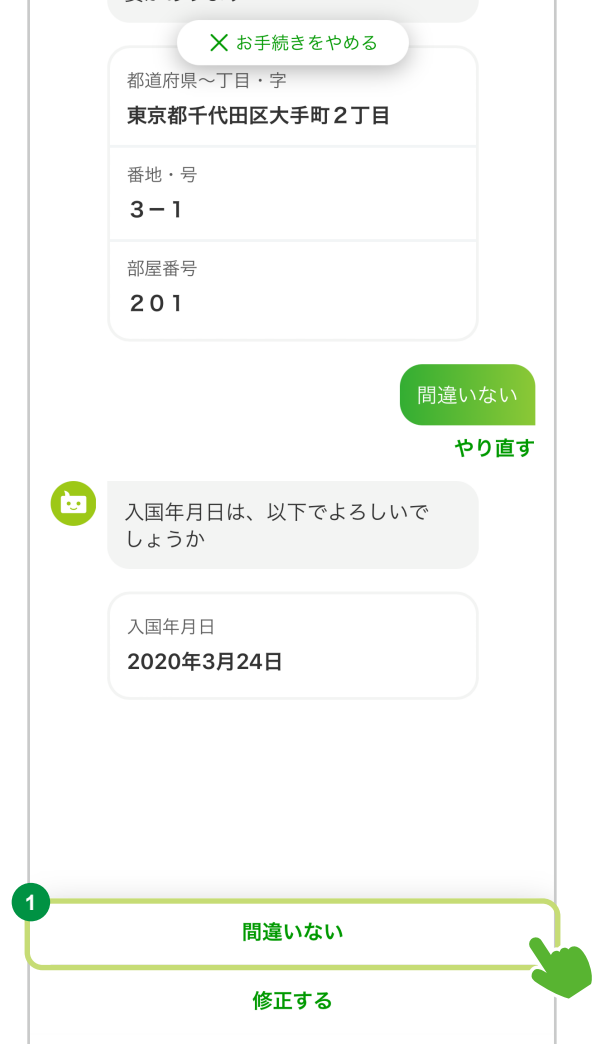

STEP 3. 必要情報のご入力

● その他の情報の入力

電話番号の入力

**<sup>1</sup>** 電話番号の入力

「電話番号」をご入力ください。

**<sup>2</sup>** 電話番号を確定

「確定」ボタンを選択して、次の画面にお進みください。

△ 電話番号をお持ちのお客さまは、必ずご入力くだ さい(電話番号をお持ちでないお客さまは、入 カせず「電話を持っていない」を選択してくださ い。 電話番号が決まり次第、ATM等で電話番号 の登録をお願いいたします)。

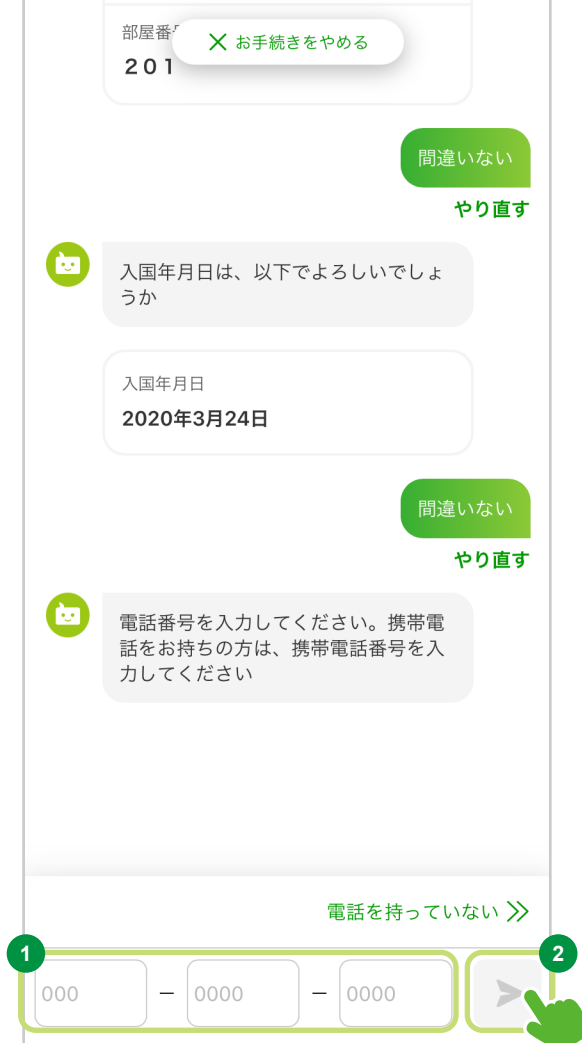

性別の選択

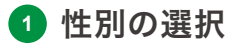

「性別」を選択してください。

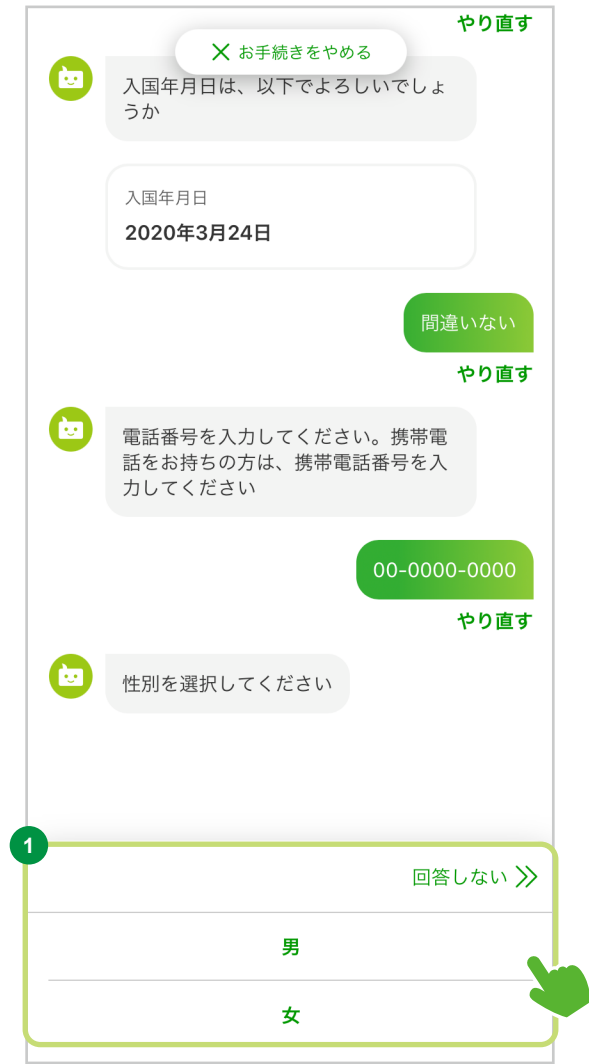

# 勤務先・就学先の在籍確認

※ 本画面は一部のお客さまにのみ表示されます。

在留資格が「留学」「技能実習」のお客さまは、 追加で在籍確認をお願いいたします。

#### **<sup>1</sup>** 在籍確認書類の選択

ご用意いただける在籍確認書類を選択してください。

<br />
氏名および勤務先·就学先が記載されている必 要があります。 氏名は在留カードと一致している必要がありま す。

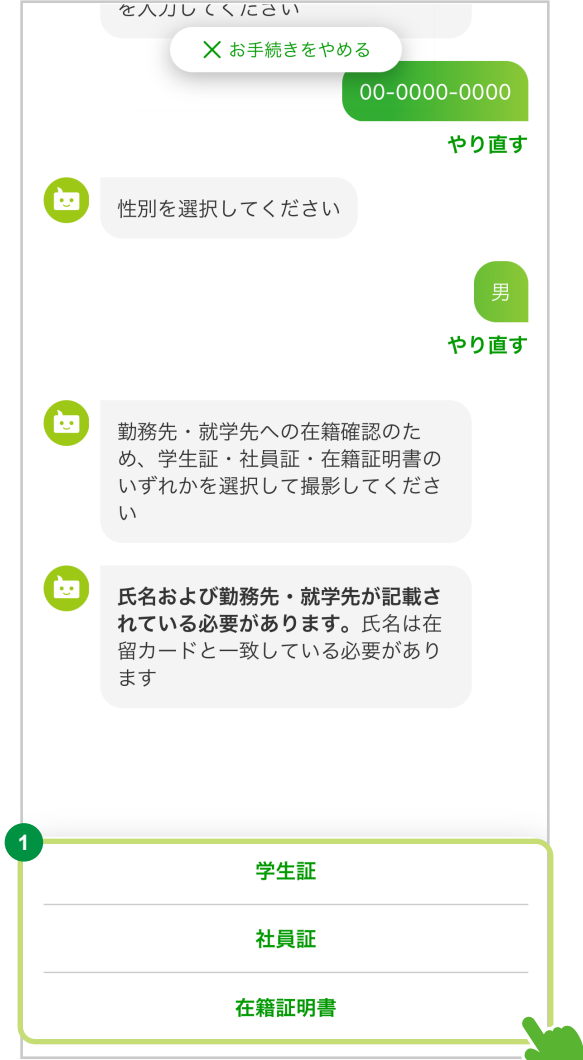

在籍証明書類の撮影 ※ 本画面は一部のお客さまにのみ表示されます。

「学生証」「社員証」「在籍証明書」の撮影 を行います。

**<sup>1</sup>** 「カメラ起動」を選択

「カメラ起動」を選択して、次の画面に お進みください。

#### **<sup>2</sup>** 在籍証明書類を撮影

画面の案内にしたがい在籍証明書類を 枠内に配置し、「撮影」を選択してください。

#### **<sup>3</sup>** 画像確認

画像が鮮明でない場合や、在籍証明 書類以外のものが写っている場合は、 撮り直してください。

よろしければ「この画像を使う」を選択 して、次の画面に進んでください。

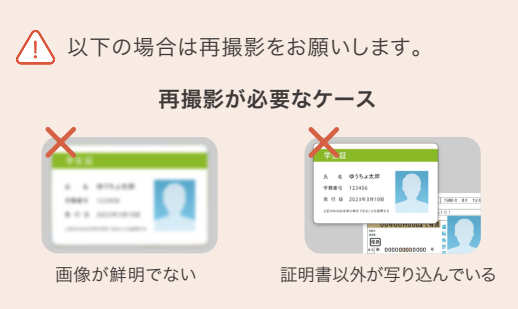

写真が不鮮明、またはほかのものが写り込んでいる 場合は、再度お申し込みいただくことがあります。

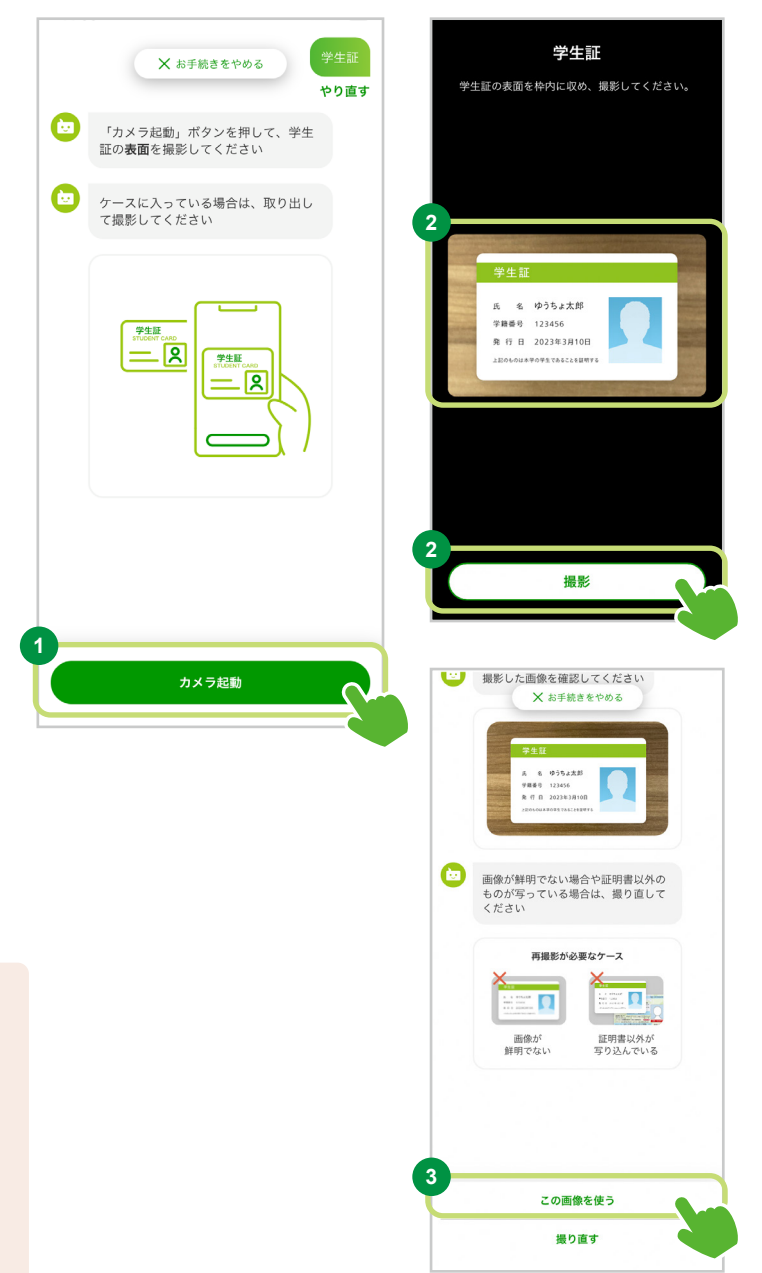

ご職業を選択

#### **<sup>1</sup>** ご職業の選択

画面に記載の選択肢からお客さまの職業を選択 してください。 なお、選択肢は以下のとおりです。

#### 会社員/団体職員

会社役員/団体役員 パート/アルバイト/派遣社員/契約社員 個人事業主/自営業 公務員 弁護士/司法書士/会計士/税理士/行政書士 主婦・主夫 退職された方/無職の方/未就学児 学生 その他

「ご職業」の選択で「その他」を選択した場合は  $\sqrt{N}$ 入力欄が表示されますので、「ご職業」の内容を 日本語でご入力ください。

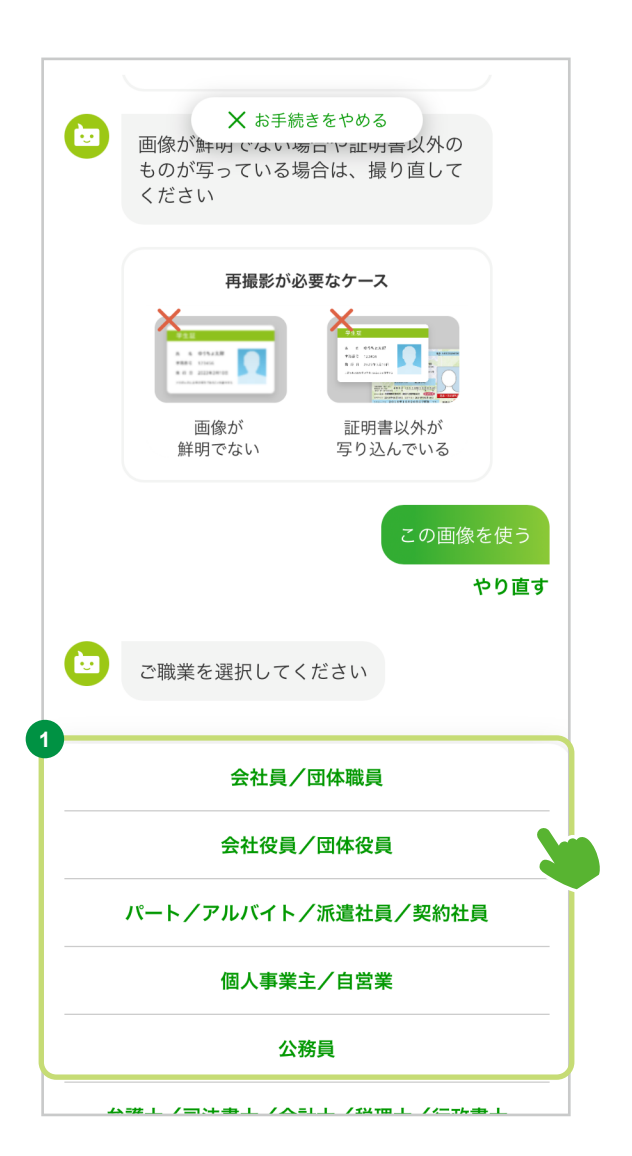

外国籍の方向け

#### STEP 3. 必要情報のご入力

#### 非居住者のお客さまへの確認

※ 本画面は一部のお客さまにのみ表示されます。

#### **<sup>1</sup>** 注意事項を確認する

「注意事項を確認する」を選択 して次の画面にお進みください。 表示される注意事項を必ず ご確認ください。

**<sup>2</sup>** 確認して次に進む

注意事項を確認したら「閉じる」 を選択して、次の画面にお進みく ださい。

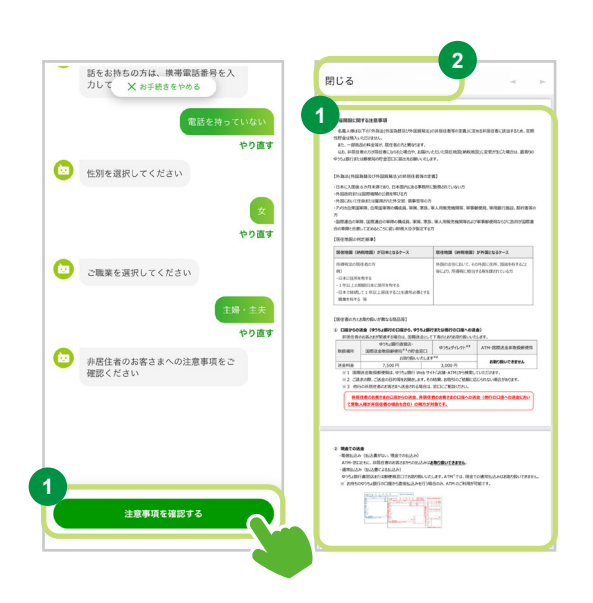

● 居住地国(納税地国)等の確認

「租税条件等実施特例法令」等に基づく、 居住地国(納税地国)等の届出の確認

**<sup>1</sup>** 「租税条約等実施特例法令」等に基づき、 居住地国(納税地国)等の届出の同意

届出内容に同意していただる場合は「同意する」を 選択してください。

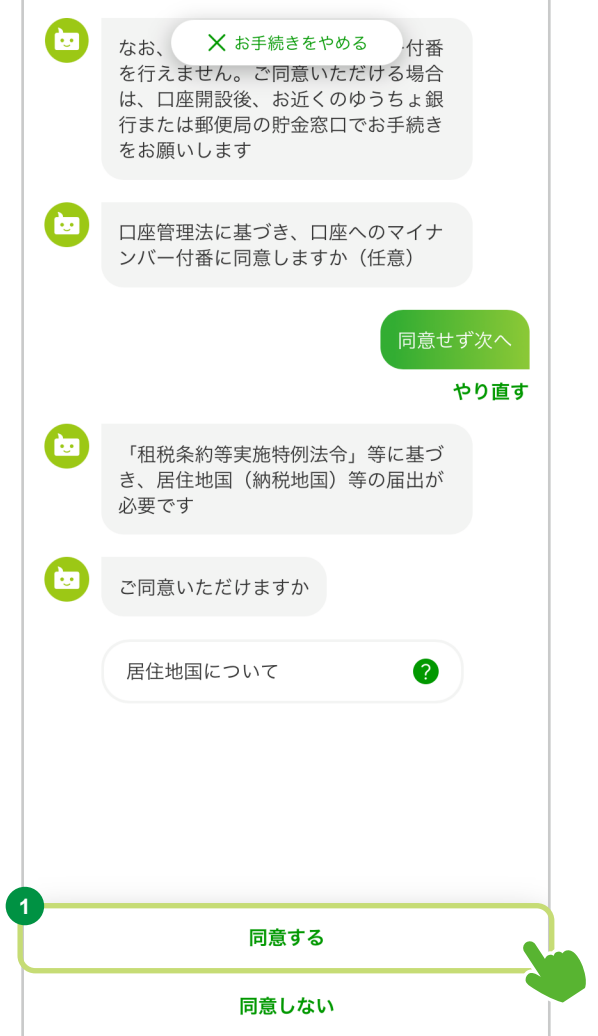

#### STEP 3. 必要情報のご入力

※ 本画面は一部のお客さまにのみ表示されます。 お客さまの居住地国(納税地国)について

**<sup>1</sup>** お客さまの居住地国(納税地国)を選択

日本にお住まいの方(在留カードをお持ちの方)の居 住地国は、一般的に「日本」です。

#### 「日本のみ」の場合

「はい」を選択してください。

#### 「日本以外にある」場合

「日本以外にもある」を選択してください。 居住地国(納税地国)が「日本以外にもある」を 選択されたお客さまは、納税者番号が分かるもの をお手元にご用意ください。

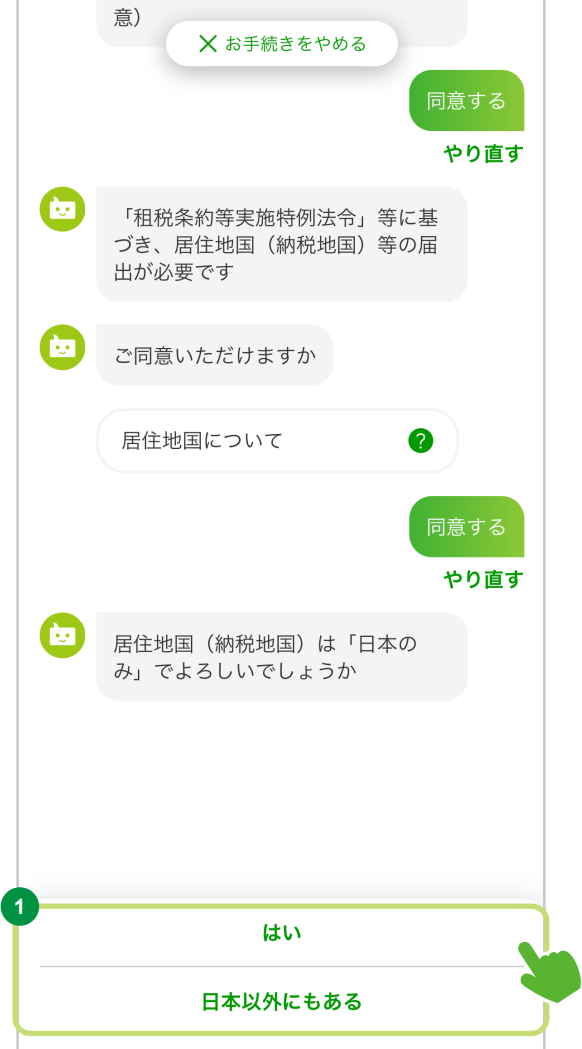

#### STEP 3. 必要情報のご入力

#### **<sup>2</sup>** 「主な居住地国(納税地国)」を選択

画面に記載の選択肢から、お客さまの主な居住 地国(納税地国)を選択してください。3か国まで 選択していただけます。

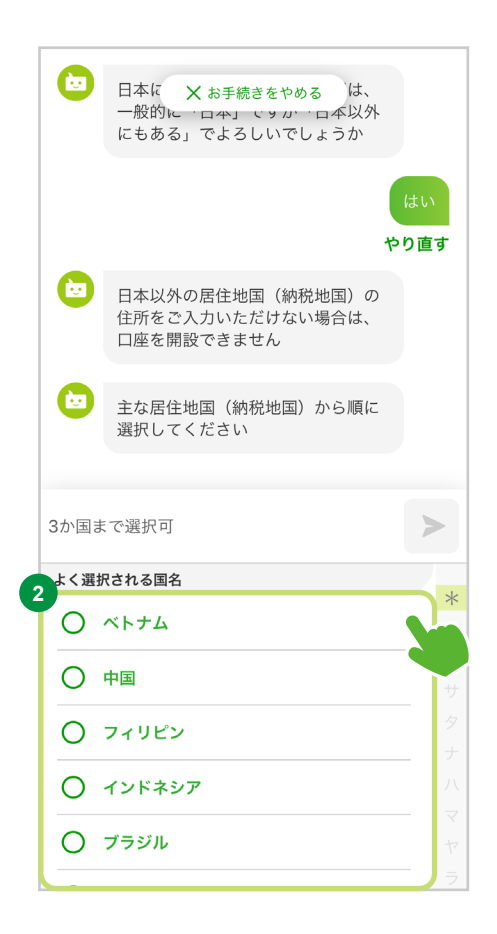

#### △ ご注意ください

- 居住地国とは、課税上の住所等がある国のことをいいます。 日本の居住者の場合は、居住地国を「日本」として届け出ていただく必要があります。 ご不明な点がある場合は、最寄りの税務署にお問い合わせください。
- 租税条約等実施特例法に基づき、一定の非居住者の口座情報(氏名、住所、生年月日、 居住地国(納税地国)、納税者番号、口座残高等)を国税庁に報告します。
- 居住地国(納税地国)等の届出は法令上の義務となっており、届出および国税庁への報告に 同意していただけない場合は、各種お取引をお受けできません。あらかじめご了承ください。
- 米国の税法である「外国口座税務コンプライアンス法(FATCA)」により、 各種お取引の際に米国人示唆情報を確認した場合は、IRS(米国内国歳入庁)への 情報開示に関する同意書等の提出をお願いしています。

#### STEP 3. 必要情報のご入力

#### **<sup>3</sup>** お名前の分類の確認・修正

画面に記載の内容をご確認ください。お間違い ない場合は「間違いない」を選択して、次の 画面にお進みください。

修正する場合は「修正する」を選択して、 正しい内容をご入力ください。

**<sup>4</sup>** 納税者番号の入力

居住地国の納税者番号を英数字でご入力ください。

△ 居住地国に納税者番号制度がない場合、または当該国の 法令等により提示できない場合を除き、納税者番号のご入 力をお願いしています。 ※ 納税者番号をご入力いただけない場合、

#### **<sup>5</sup>** 納税者番号の確定

「確定」を選択して、次の画面にお進みください。

口座開設のお手続きができないことがあります。

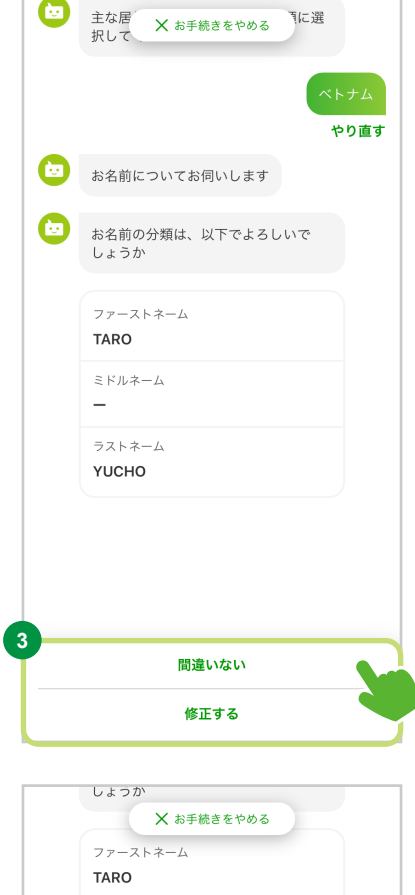

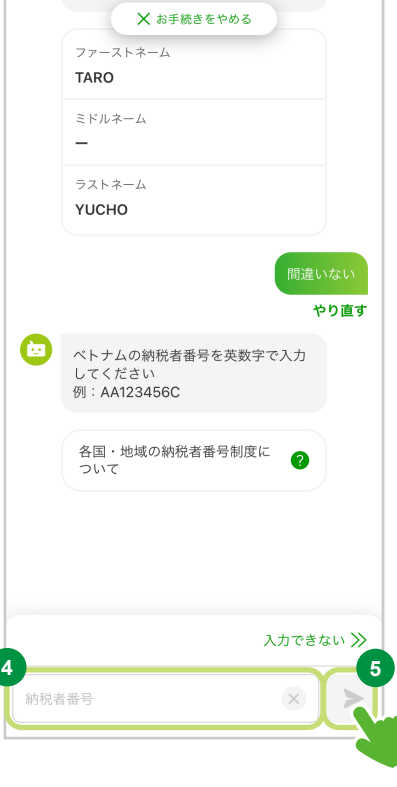

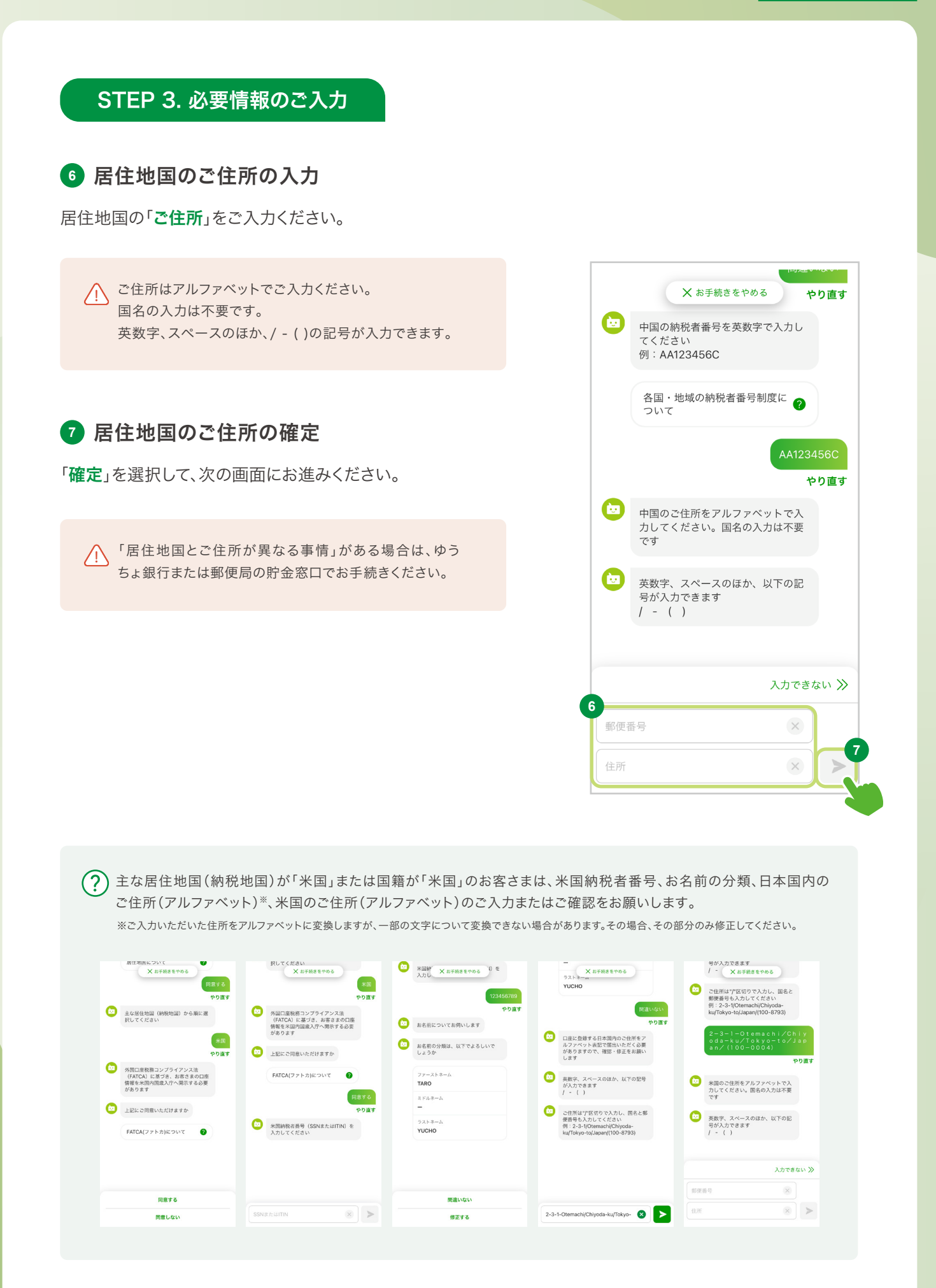

#### STEP 3. 必要情報のご入力

● お取引を行う目的等のご申告について

「犯罪による収益の移転防止に関する 法律」に基づく、お取引を行なう目的等 のご申告について

**<sup>1</sup>** 「取引時確認について」の確認 「取引時確認について」を選択し、内容のご確認を お願いいたします。

**<sup>2</sup>** 「次へ」を選択

「次へ」ボタンを選択して、次の画面にお進みください。

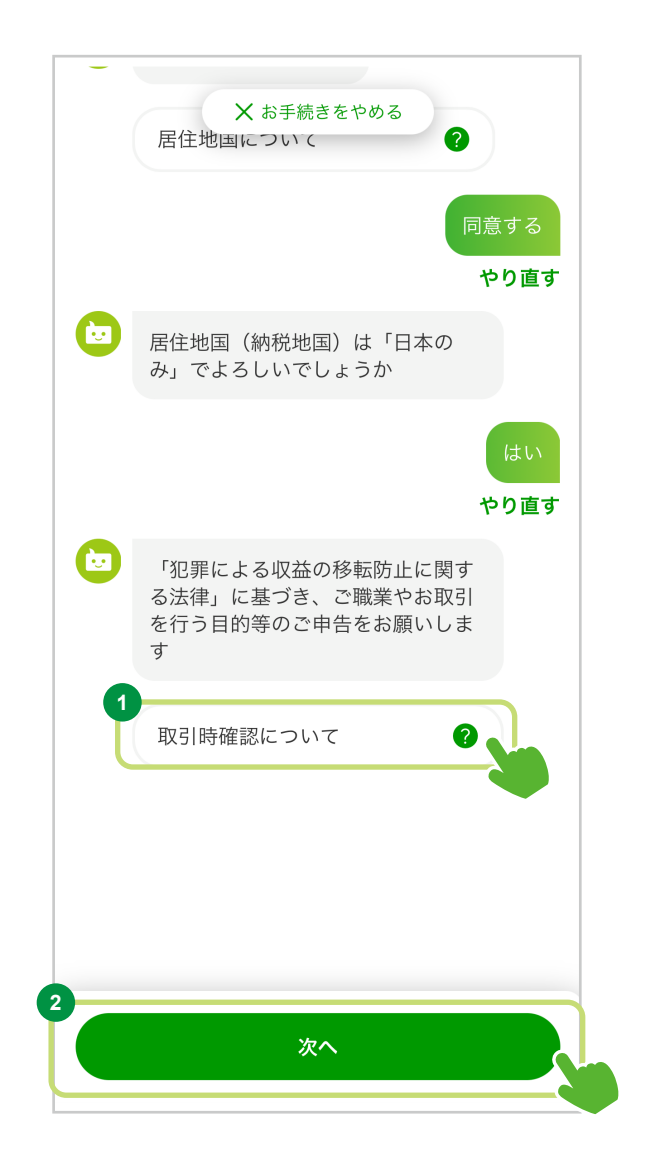

# 勤務先の事業/業種の選択、業務内容の選択、役職の選択

※ 本画面は一部のお客さまにのみ表示されます。

#### **<sup>1</sup>** 各項目の選択

画面に記載の選択肢から該当する内容を選択してください。

 $\left\langle \right\vert$ 、各項目の選択で「その他」を選択した場合に 入力欄が表示されますので、「内容」を日本語で ご入力ください。

 $(?)$ 事業/業種については、複数の選択が可能です。

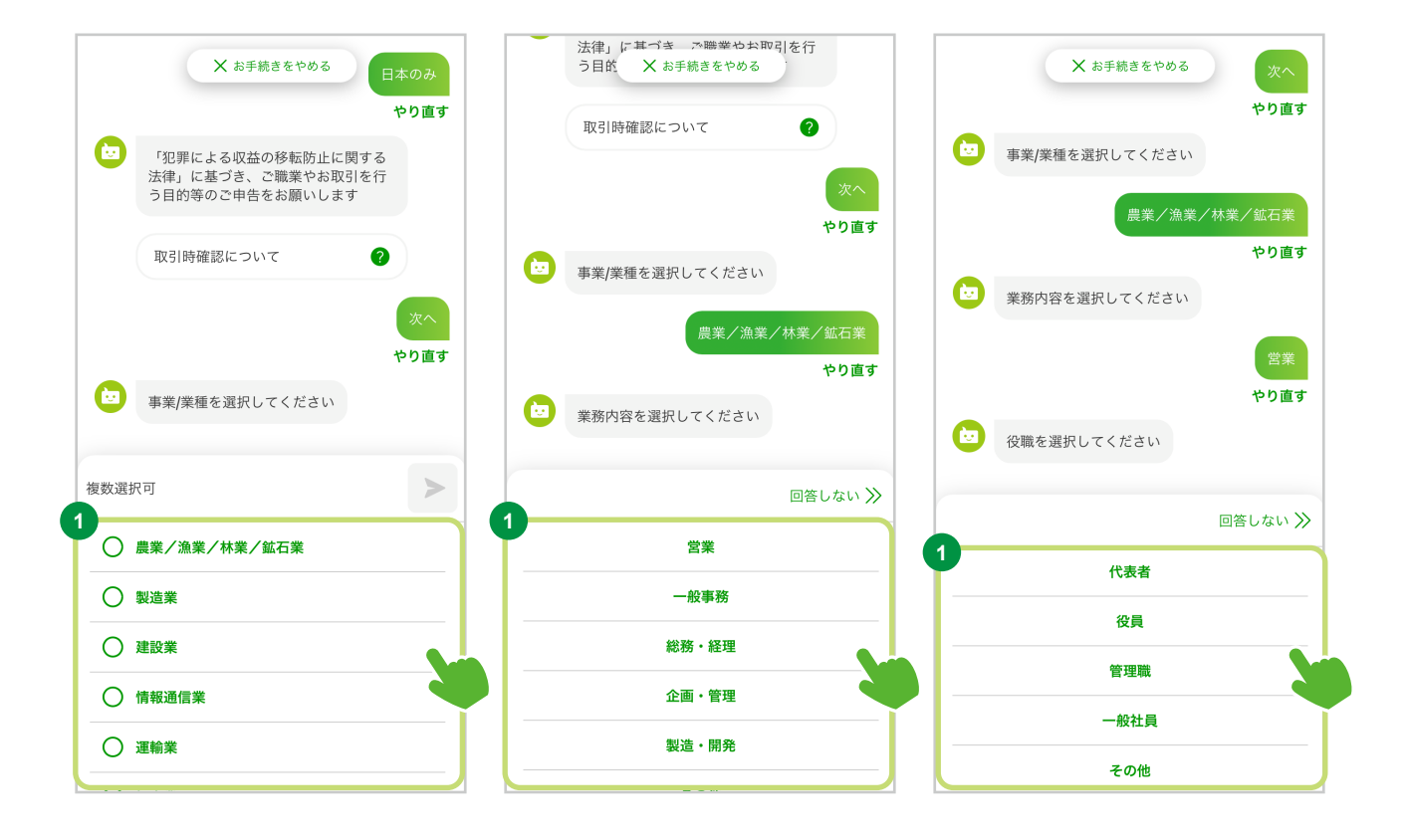

#### 年収の選択

※ 本画面は一部のお客さまにのみ表示されます。

#### **<sup>1</sup>** 年収の選択

画面に記載の選択肢からお客さまの年収を選択 してください。 なお、選択肢は以下のとおりです。

0円〜100万円以下 100万円超〜300万円以下 300万円超〜500万円以下 500万円超〜700万円以下 700万円超〜900万円以下 900万円超〜1200万円以下 1200万円超

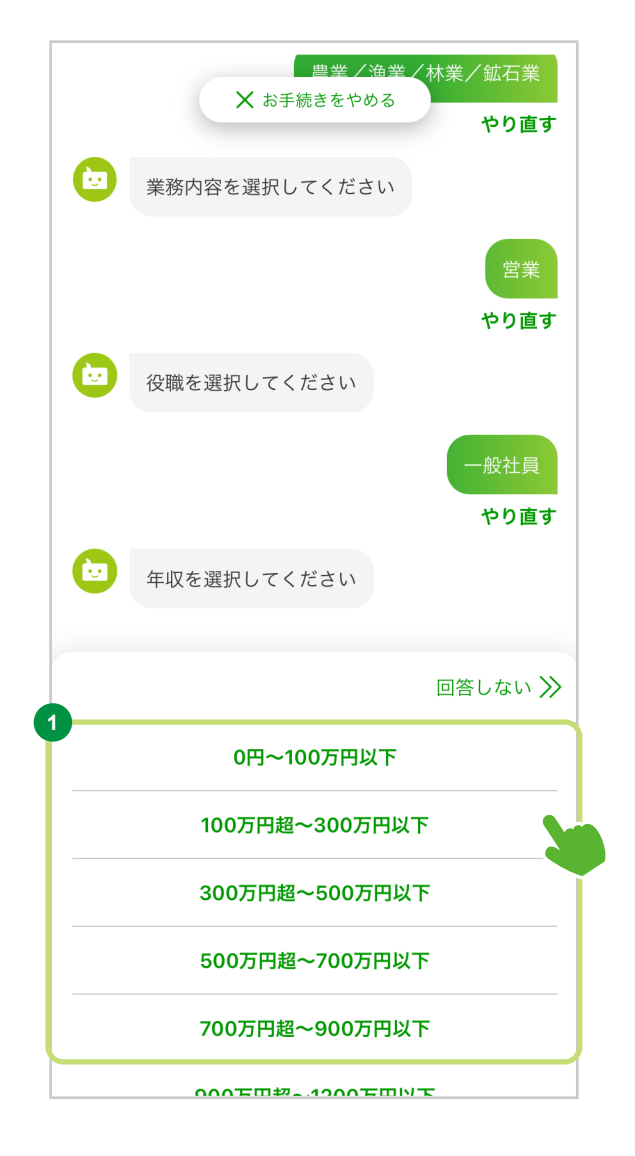

### STEP 3. 必要情報のご入力

※ 本画面は一部のお客さまにのみ表示されます。 勤務先・就学先の会社名・学校名の入力

**<sup>1</sup>** 勤務先・就学先の会社名・学校名の入力

「会社名・学校名」をご入力ください。

△ 勤務先・就学先は日本語でご入力ください。 なお、会社名・学校名に含まれているアルファ ベットはそのままご記載ください。

#### **<sup>2</sup>** 入力内容を確定

「確定」を選択して、次の画面にお進みください。

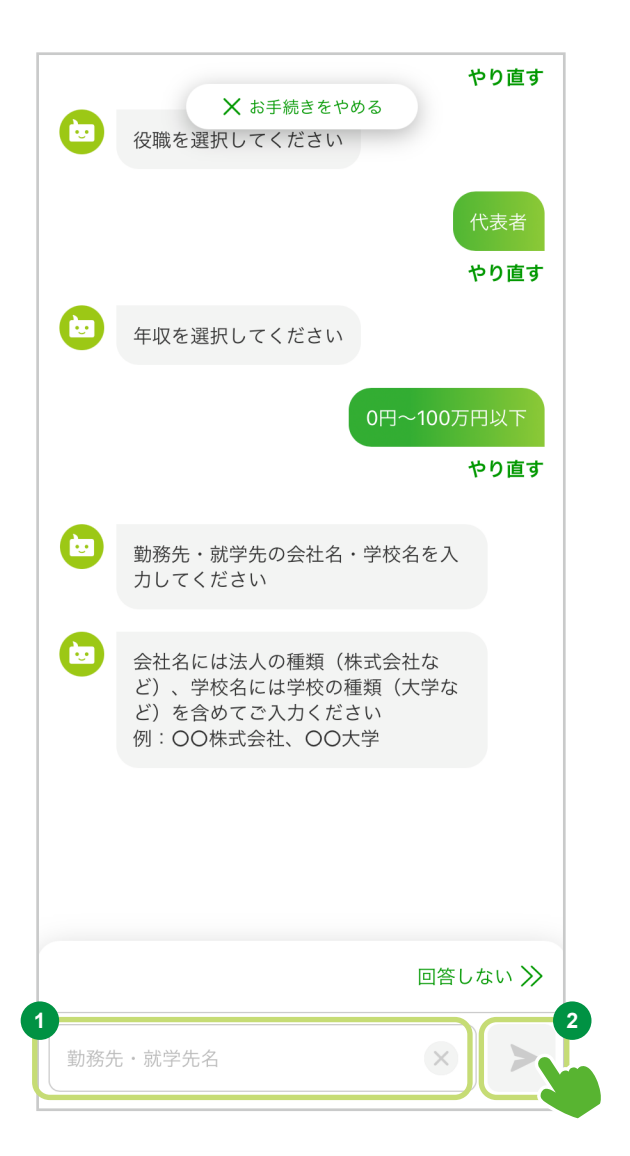

### STEP 3. 必要情報のご入力

※ 本画面は一部のお客さまにのみ表示されます。 勤務先・就学先のご住所の入力

#### **<sup>1</sup>** 勤務先・就学先のご住所の入力

勤務先・就学先の「ご住所」をご入力ください。 郵便番号が分かる場合は、「郵便番号から住所を検 お」を選択し、郵便番号が分からない場合は、「都道府 県から選択」を選択してください。

へ、ご住所は日本語でご入力ください

#### 住所の確認方法はP73をご確認ください

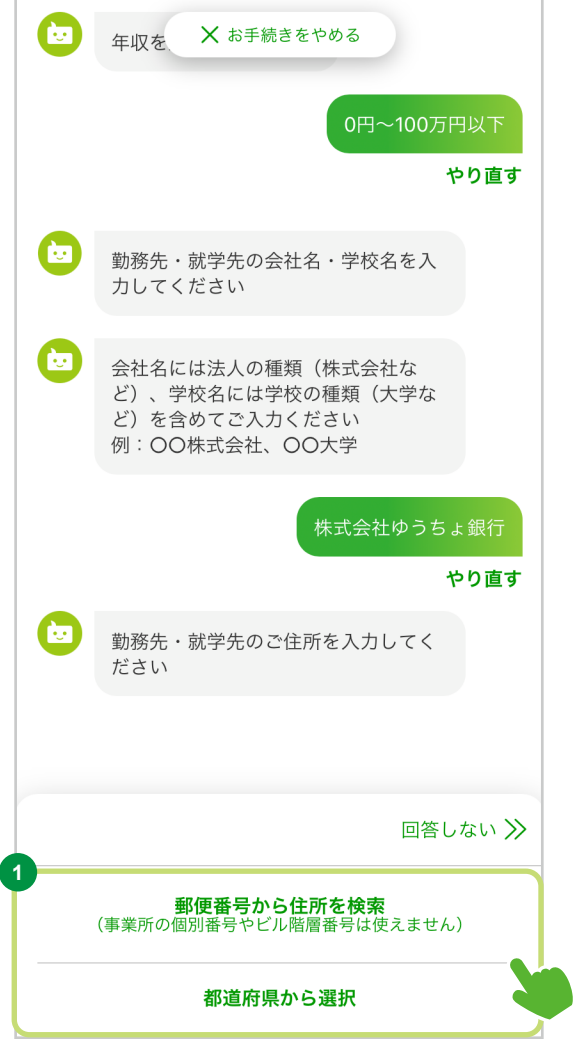

※ 本画面は一部のお客さまにのみ表示されます。 勤務先・就学先の電話番号の入力

**<sup>1</sup>** 勤務先・就学先の電話番号の入力 勤務先・就学先の「電話番号」をご入力ください。

**<sup>2</sup>** 勤務先・就学先の電話番号を確定 「確定」を選択して、次の画面にお進みください。

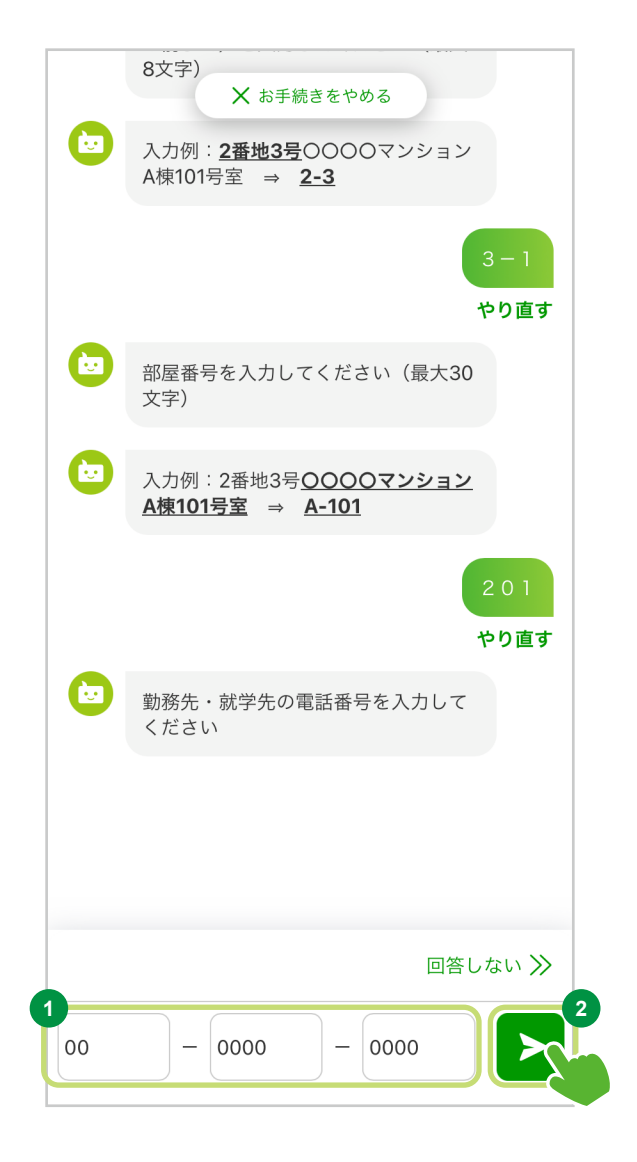

#### STEP 3. 必要情報のご入力

経済制裁対象国等とのお取引についての確認

#### **<sup>1</sup>** 経済制裁対象国等について

「経済制裁対象国等について」を選択し、内容の ご確認をお願いいたします。

#### **<sup>2</sup>** 内容の選択

該当の回答をご選択いただき、次の画面にお進み ください。

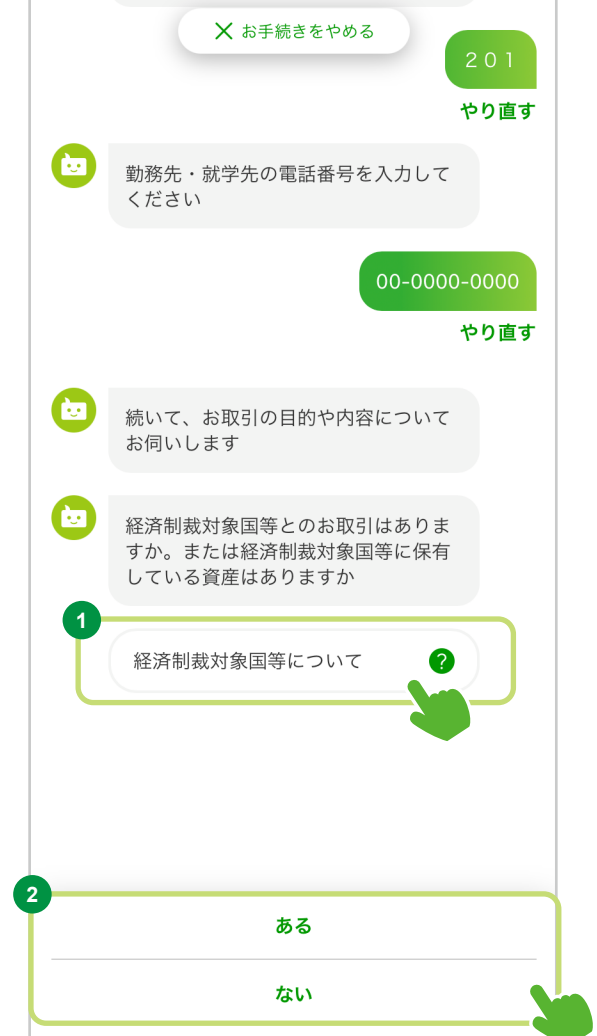

#### 口座のご利用目的の選択

#### **<sup>1</sup>** 口座の主なご利用目的の選択

画面に記載の選択肢から、お客さまの口座 の主なご利用目的を選択してください。 なお、選択肢は以下のとおりです。

貯蓄/資産運用 給与受取 年金受取 生活費決済 教育・保育・習い事/奨学金 口座振替・ネット決済 給付金受取・保険料支払 融資 外国為替取引 その他

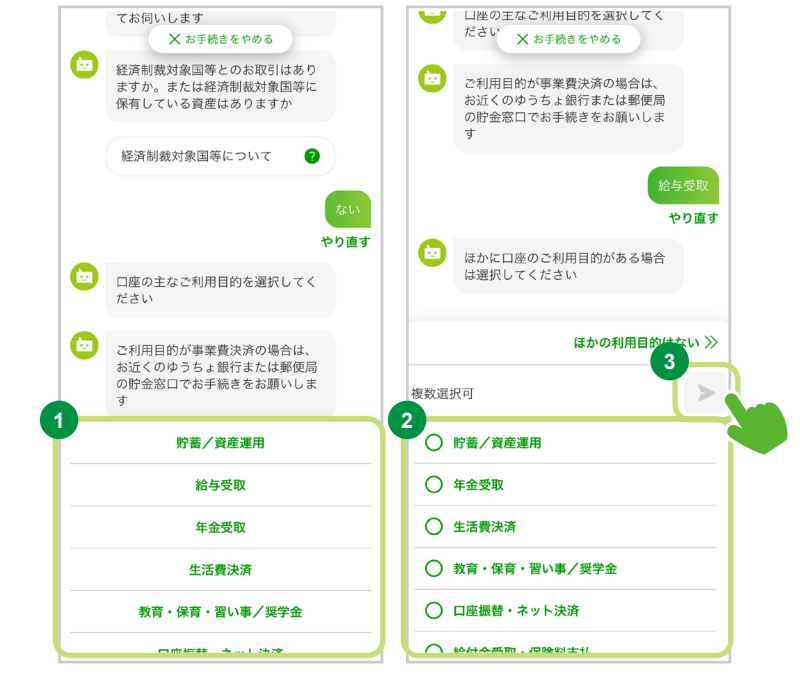

#### **<sup>2</sup>** ほかのご利用目的の選択

ほかに口座のご利用目的がある場合は、画面 に記載の選択肢から選択してください。 複数 選択可能です。

#### **<sup>3</sup>** ご利用目的を確定

ご利用目的をすべてご選択いただきましたら 「確定」を選択して次の画面にお進みください。

ご利用目的は、すべてご入力ください。  $\bigwedge$ 主なご利用目的以外にご利用目的がないお客さまは、「②ほかのご利用目的の選択」において 「ほかのご利用目的はない」を選択してください。

「ご利用目的」の選択で「その他」を選択した場合に入力欄が表示されますので、 「ご利用目的」の内容を日本語でご入力ください。

### STEP 3. 必要情報のご入力

# ※ 本画面は一部のお客さまにのみ表示されます。 ゆうちょ銀行で口座開設が必要な理由

#### **<sup>1</sup>** 口座開設の理由の入力

他の金融機関ではなく、ゆうちょ銀行での口座開 設が必要な理由を、「日本語」でご入力ください。

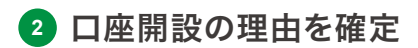

「確定」を選択して次の画面にお進みください。

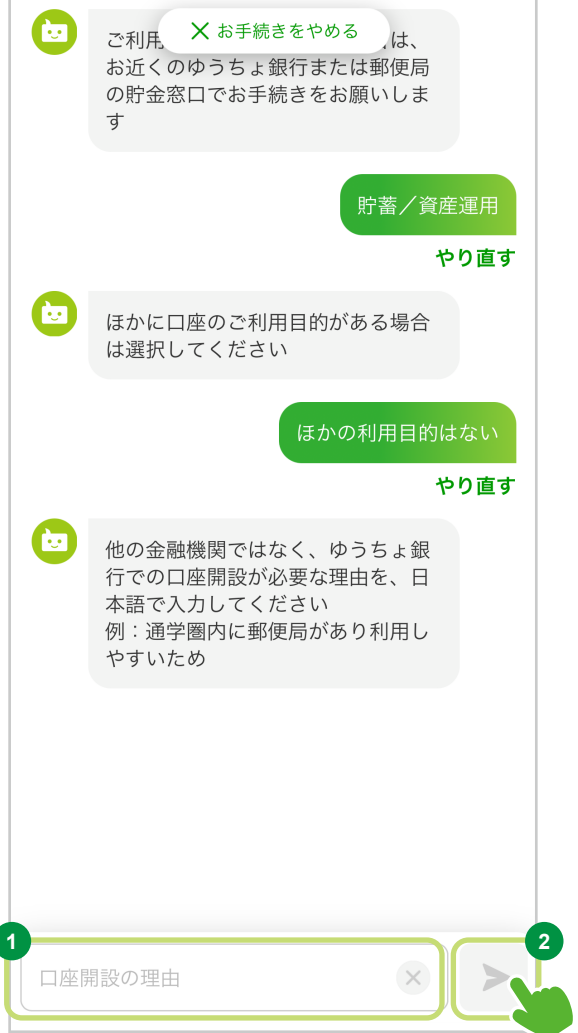

お取引する資金の原資(出所)の選択

#### **<sup>1</sup>** 原資(出所)の選択

画面に記載の選択肢から、お取引する資金の原資 (出所)を選択してください。

「原資(出所)」の選択で「**その他**」を選択した 場合に入力欄が表示されますので、「原資(出所)」 の内容を日本語でご入力ください。

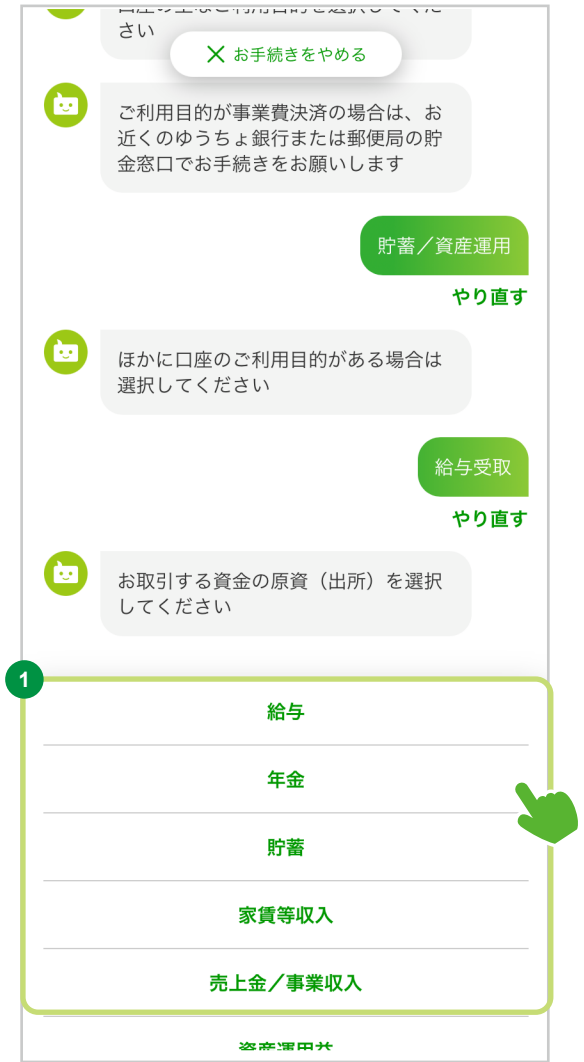

#### STEP 3. 必要情報のご入力

※ 本画面は一部のお客さまにのみ表示されます。 お取引する資金の原資(出所)の詳細入力

**<sup>1</sup>** 資金の原資(出所)の詳細の入力

資金の原資(出所)をより詳細に「日本語」でご入力 ください。

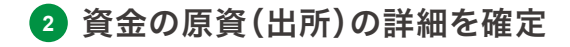

「確定」を選択して、次の画面にお進みください。

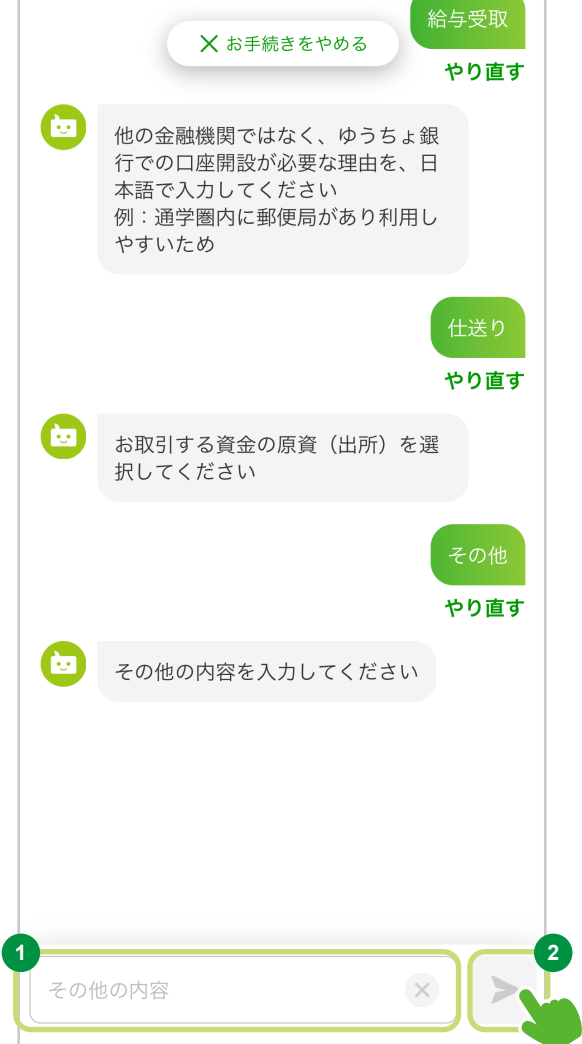

やり直す

#### STEP 3. 必要情報のご入力

お取引頻度の選択、取引金額の選択

#### **<sup>1</sup>** お取引頻度の選択、取引金額の選択

画面に記載の選択肢から、お客さまの取引頻度・取引金額を選択してください。

 $\left( 2\right)$  取引頻度、取引金額の詳細はチャット内の「 $\left( 2\right)$ 」マークから説明をご確認ください。

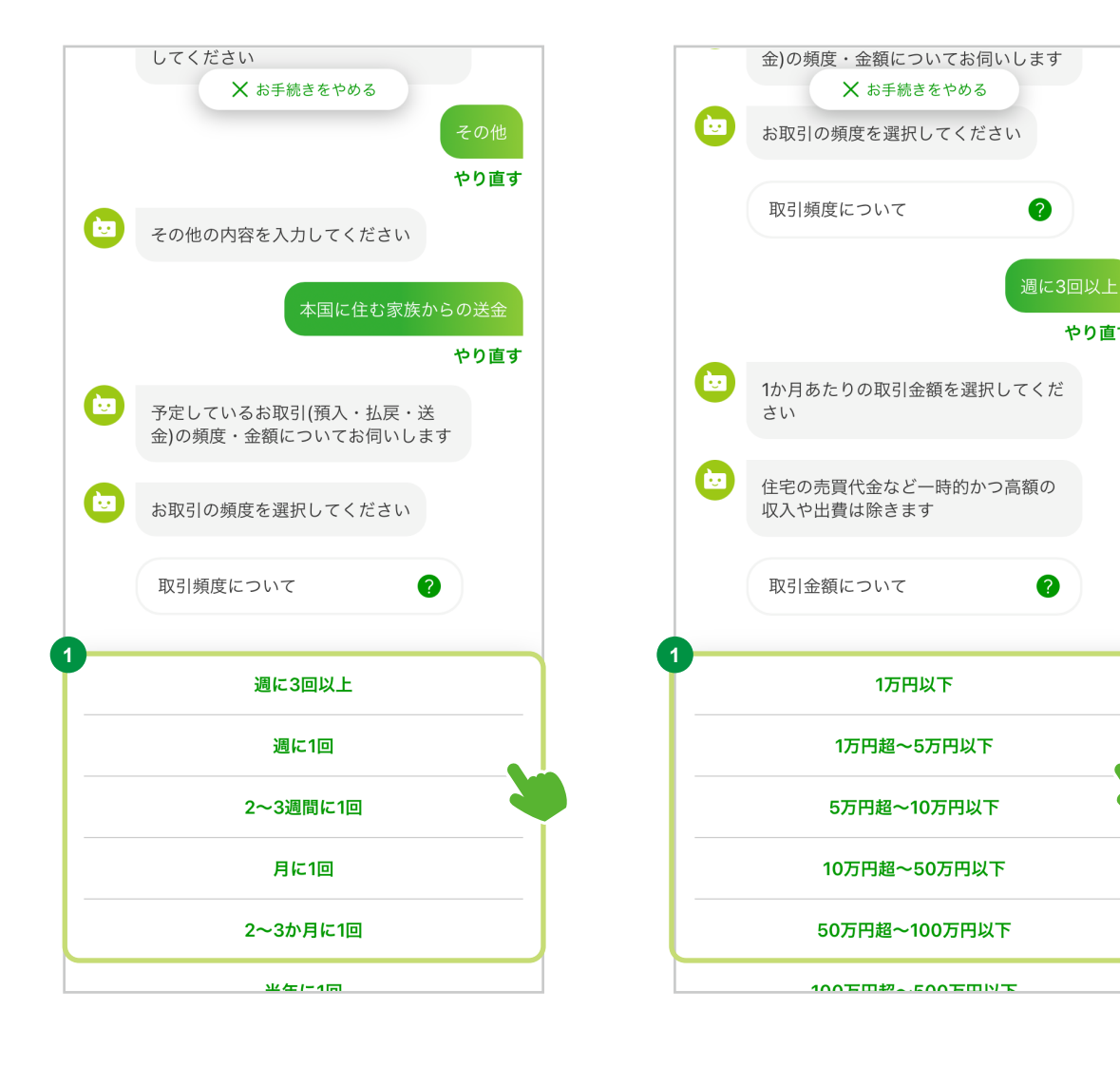

1回あたり200万円を超える現金取引について

#### **<sup>1</sup>** 予定取引金額の選択

今後のお取引で、1回あたり200万円を超える 現金取引(預入・払戻)を予定されているお客さまは 「予定している」を選択してください。

予定されていないお客さまは「予定していない」を 選択してください。

 $\left\langle \sum_{i=1}^{N} \left[ \begin{array}{ccc} \frac{1}{2} & \frac{1}{2} & \frac{1}{2} \\ \frac{1}{2} & \frac{1}{2} & \frac{1}{2} \\ \frac{1}{2} & \frac{1}{2} & \frac{1}{2} \end{array} \right]$ する理由」の入力欄が表示されます。現金で取引 する理由、資金の出所、使用用途を、具体的に日 本語で入力してください。

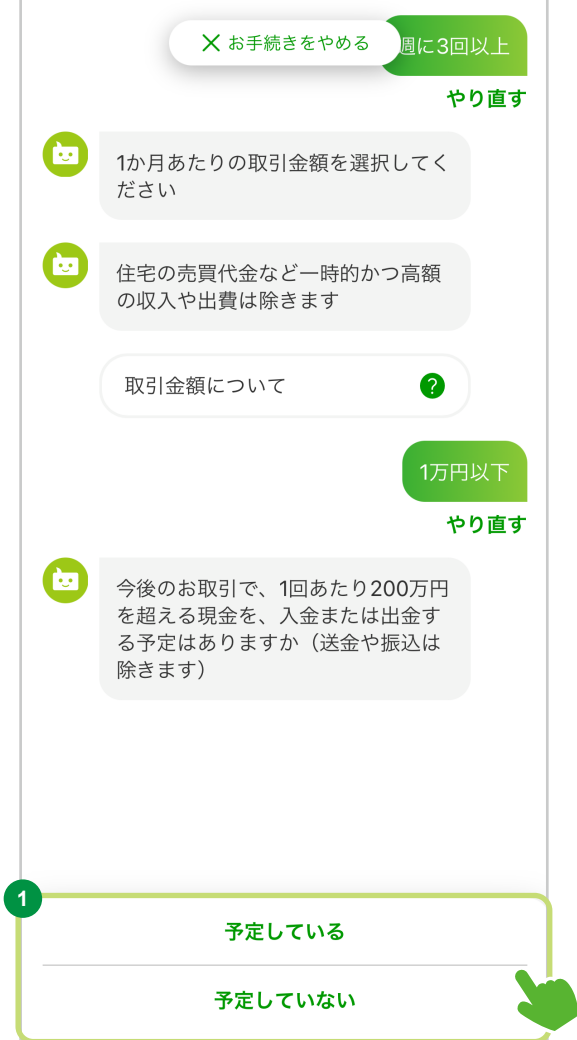

#### 国際送金について

#### **<sup>1</sup>** 国際送金の予定の確認

国際送金を利用する予定があるお客さまは「ある」を選択して、次の画面にお進みください。 「ない」を選択したお客さまはP63をご確認ください。

#### **<sup>2</sup>** 予定しているお手続きの選択

チャットの案内にしたがって、予 定しているお手 続きや、国 際 送 金の取引予 定 国 、取引頻 度などを 選択してください。

#### **<sup>3</sup>** 「次へ」を選択

取引内容選択後に、「次へ」を選択して、次の画面にお進みください。

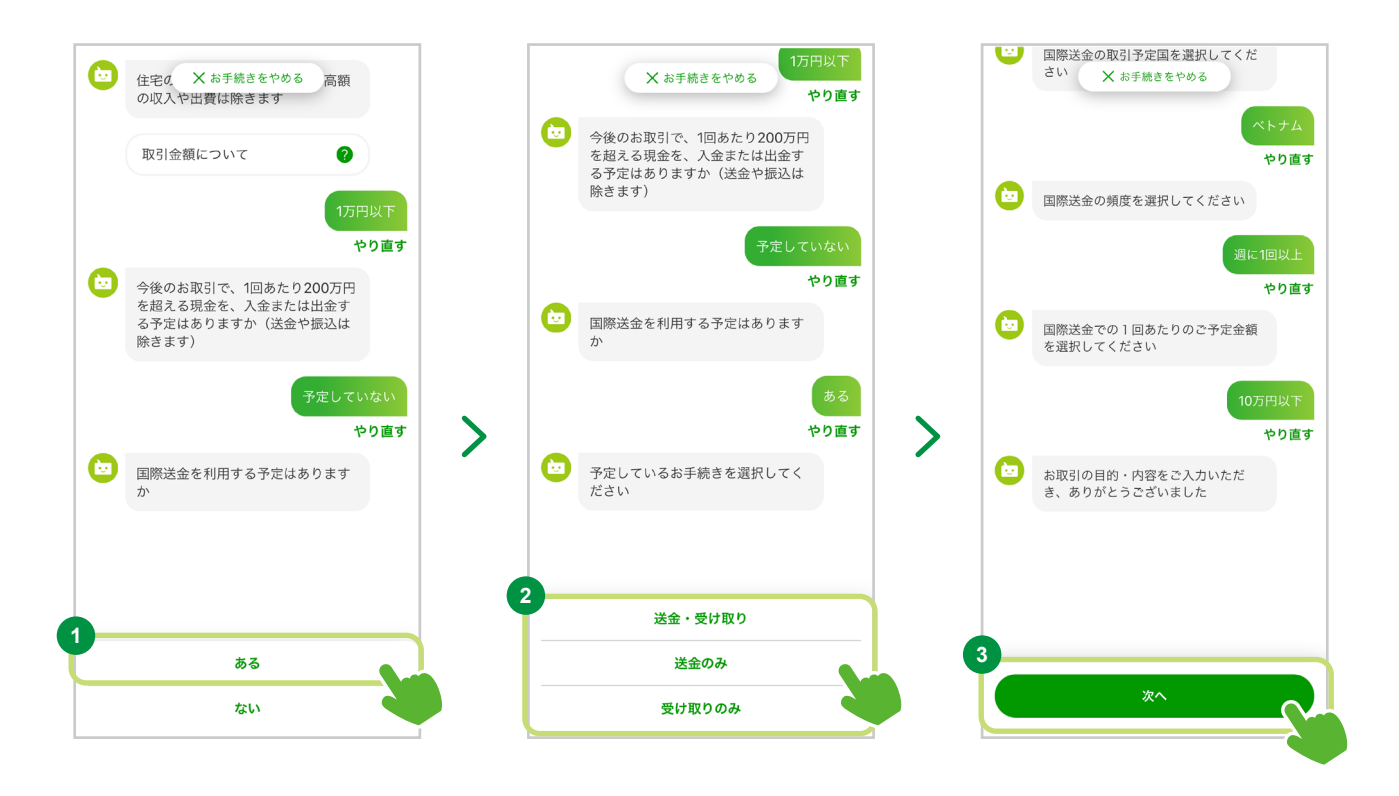

#### STEP 3. 必要情報のご入力

● キャッシュカード暗証番号の設定

#### **<sup>1</sup>** 暗証番号の設定

キャッシュカードの暗証番号を設定します。 4桁の 暗証番号をご入力ください。

#### **<sup>2</sup>** 暗証番号の確認

確認のため、①で設定した暗証番号を再度ご入力 ください。

#### **<sup>3</sup>** 内容を確定

暗証番号の入力が終わりましたら「確定」を選択 して次の画面にお進みください。

キャッシュカードの暗証番号には、次のような 推測されやすい番号は使用できません。

- 同一数字
- 連続した数字
- 生年月日の数字の組み合わせ

設定していただいた暗証番号は、口座開設後、 各種お取引で必要ですので、管理には十分 ご注意ください。

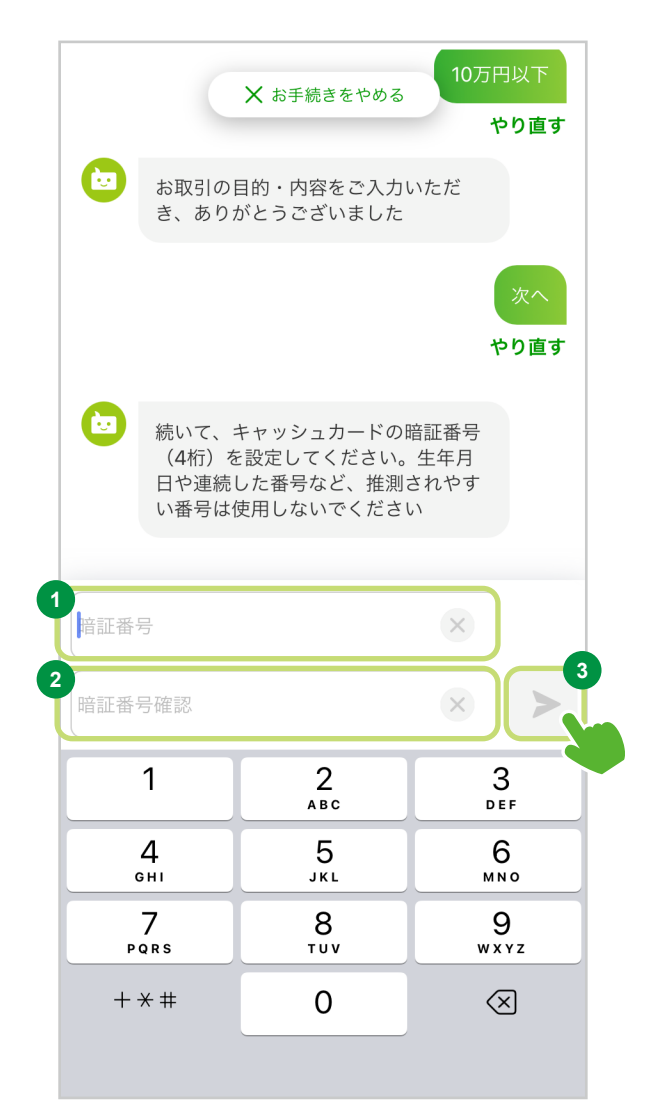

● ゆうちょダイレクトの設定

ゆうちょダイレクト (インターネットバンキング)の ログインパスワードの入力

#### **<sup>1</sup>** ログインパスワードの設定

ゆうちょダイレクトのログインパスワードを設定 します。 半角英数字8~12桁で「数字」「英小文字」 「英大文字」をすべて1文字以上使用して パスワードをご入力ください。なお、記号(「@」 「!」 等)は使用できません。

#### **<sup>2</sup>** ログインパスワードの確認

確認のため、1で設定したログインパスワードを 再度ご入力ください。

#### **<sup>3</sup>** 内容を確定

ログインパスワードのご入力が終わりましたら「確定」 を選択して次の画面にお進みください。

パスワードの条件を満たしていない場合、「確定」 ボタンを選択できません。

パスワードはゆうちょダイレクトのログイン時に 必要ですので、忘れないようにしてください。

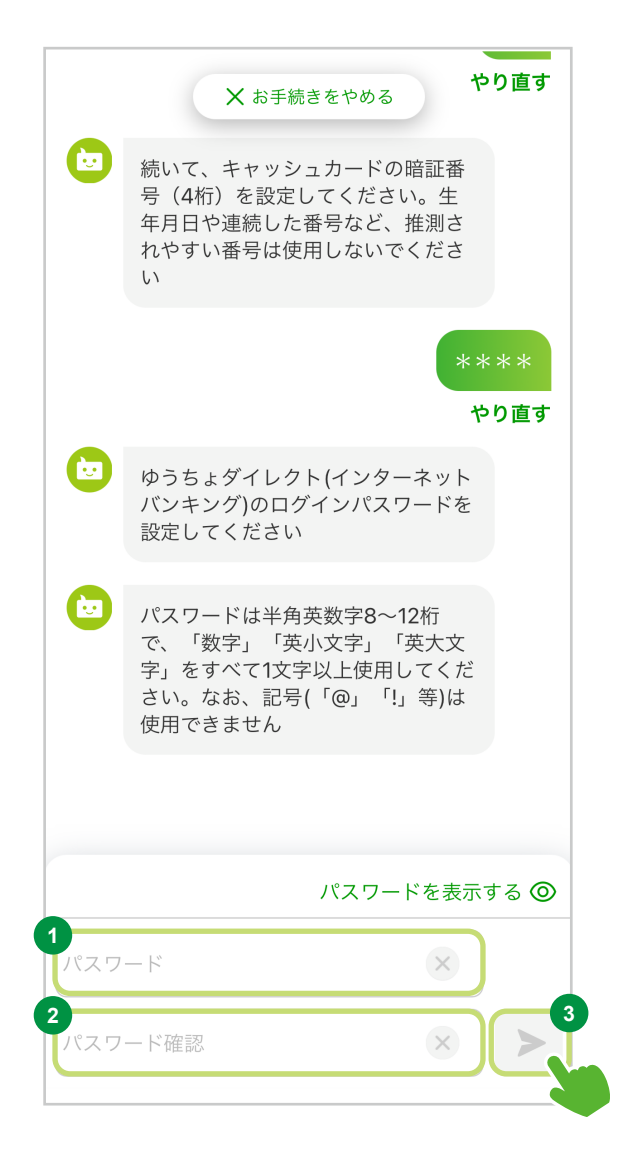

#### ゆうちょダイレクトでの1日の送金限度額の設定

#### **<sup>1</sup>** 送金限度額の設定

ゆうちょダイレクトでの1日の送金限度額※を0 〜50万円で入力してください。 なお、入力欄には初 期表示で5万円が設定されています。

※ ゆうちょダイレクトおよびゆうちょ通帳アプリの送金、払込み等が可能な1日あ たりの累積上限金額

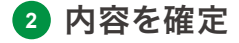

ご入力が終わりましたら「確定」を選択して、次の 画面にお進みください。

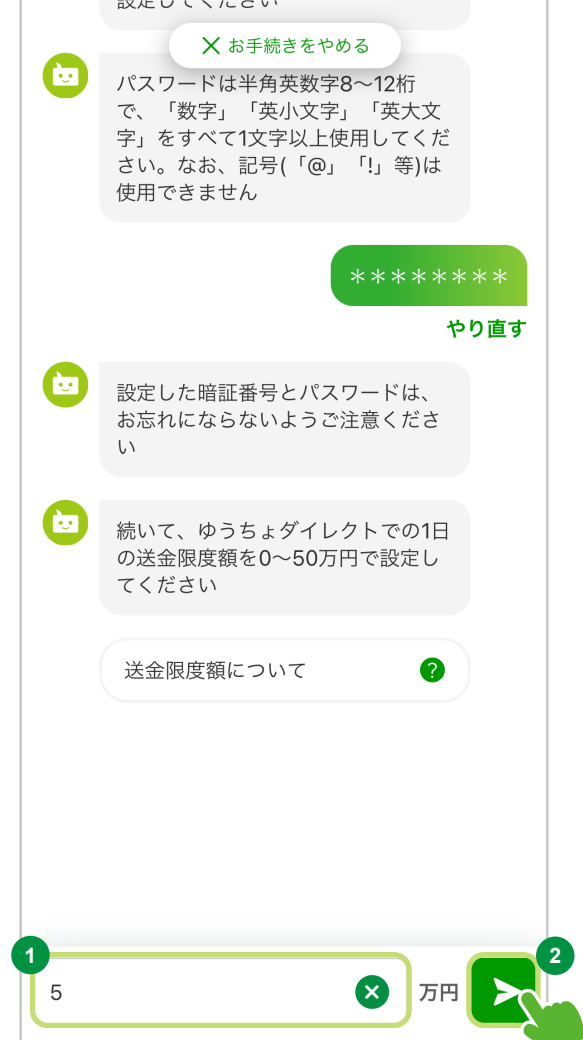

# STEP 4. お手続き内容確認

● お手続き内容確認

#### **<sup>1</sup>** 「お手続き内容確認」を選択

「お手続き内容確認」を選択して、次の画面にお進み ください。

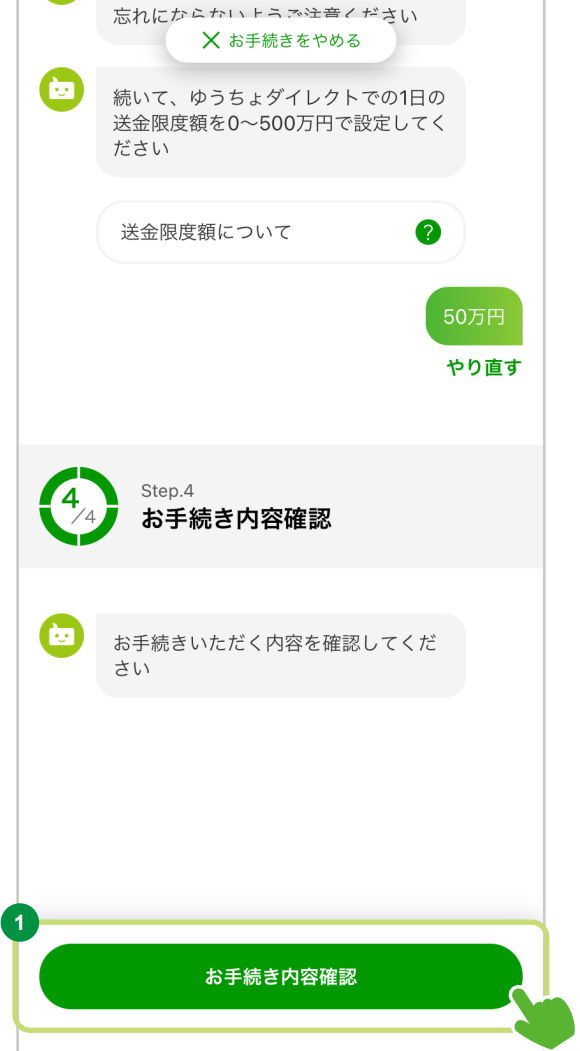

#### STEP 4. お手続き内容確認

#### お手続きにあたっての確認事項

お手続きにあたり各確認事項のご確認をお願い いたします。

**<sup>1</sup>** 各確認事項の確認

内容を必ずご確認いただき、よろしければチェック ボックスを選択してください。

#### **<sup>2</sup>** ご入力事項の確認

入力・選択した内容が一覧で表示されます。 ご入力内容にお間違いがないか、ご確認ください。

 $(2)$ ご入力内容に誤りがある場合は、各項目の横にある 「修正」を選択して修正してください。なお選んだ 項目以外についても再度入力していただくことが あります。

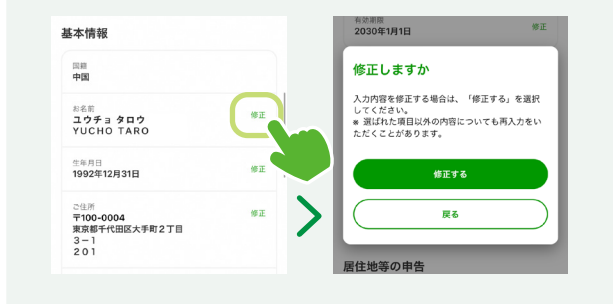

#### **<sup>3</sup>** 「確認して次に進む」を選択

「確認して次に進む」を選択して、次の画面にお進み ください。

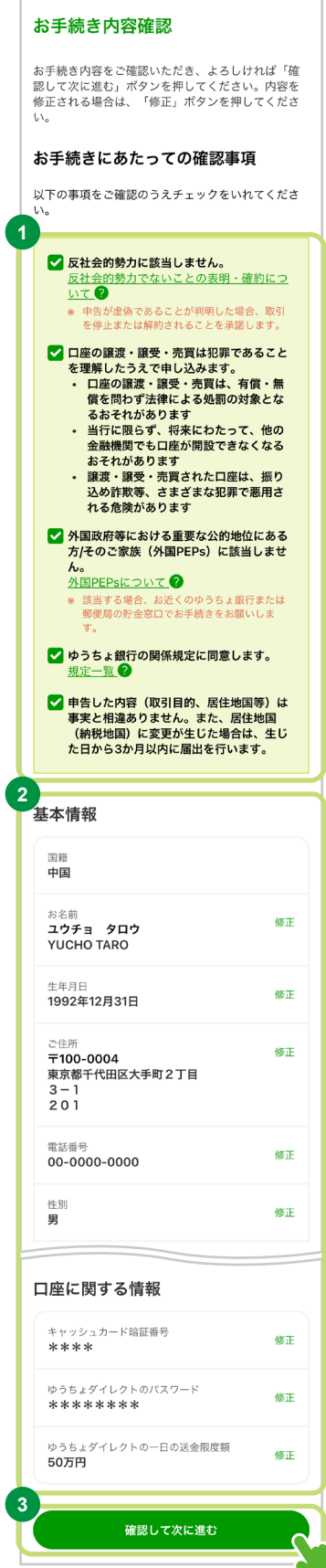

#### STEP 4. お手続き内容確認

#### ● 口座開設の審査について

貯金事務センターでお申し込み内容の確認(審査) を行います。

#### **<sup>1</sup>** 「審査に関する留意事項を確認する」を 選択

「審査に関する留意事項を確認する」を選択して、 次の画面にお進みください。

#### **<sup>2</sup>** 「確認して次に進む」を選択

審査に関する留意事項をご確認いただけましたら 「確認して次に進む」を選択して、次の画面にお進み ください。

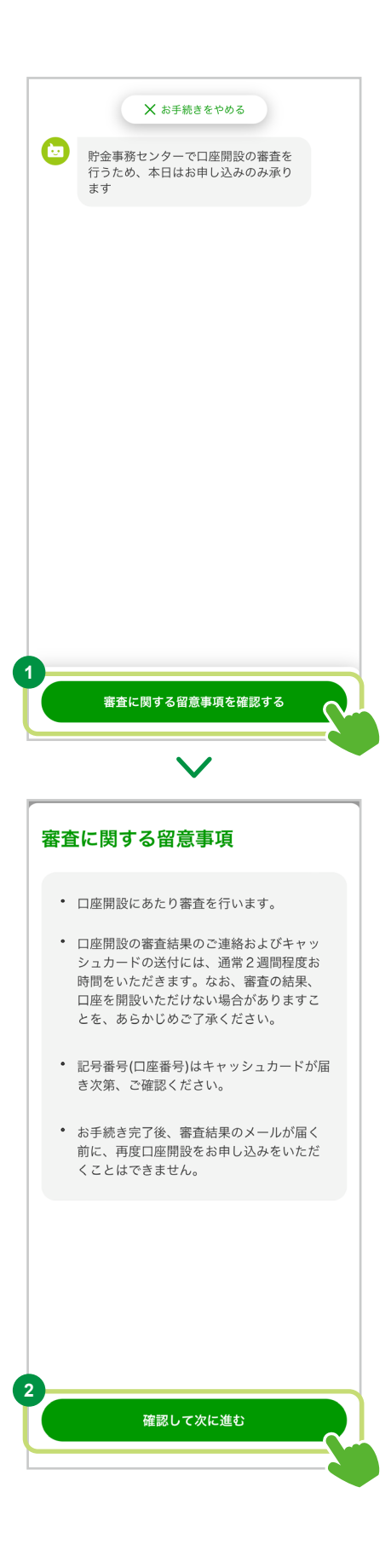

# **アプリでできるお手続き/口座開設** 外国籍の方向け

#### STEP 4. お手続き内容確認

# ● メールアドレスの入力

**<sup>1</sup>** 審査結果をご連絡するためのメールアドレスのご入力

ご本人様のメールアドレスをご入力ください。

#### **<sup>2</sup>** 入力内容の確定

**<sup>3</sup>** 入力内容の確認

「確定」ボタンを選択して、次の画面にお進みください。

入力したメールアドレスがお間違いなければ 「間違いない」を選択して、次の画面にお進みください。

**<sup>4</sup>** 「メール送信」を選択

「メール送信」を選択して、次の画面にお進みください。

#### **<sup>5</sup>** 確認番号のご入力

ご入力いただいたメールアドレスあてにお送りした メールに記載の確認番号6桁をご入力ください。

#### **<sup>6</sup>** 確認番号の確定

「確定」を選択して、次の画面にお進みください。

# **Anwa** G 審査結果のご連絡のために、ご本人様<br>のメールアドレスを入力してください<br>例:xxxx@xxxx.com **1 2** メールアドレス

X お手続きをやめる 貯金事務センターで口座開設の審査を<br>行うため、本日はお申し込みのみ承り<br>++

 $\bullet$ 

#### メールアドレスの注意事項

メールアドレス確認のため、以下のメールアドレス から仮申し込み受付メールをお送りします。 information@tetsuzuki.jp-bank.japanpost.jp 迷惑メール等の拒否設定をされている場合は メールが届かないことがあります。 事前にメール 受信設定等をご確認ください。

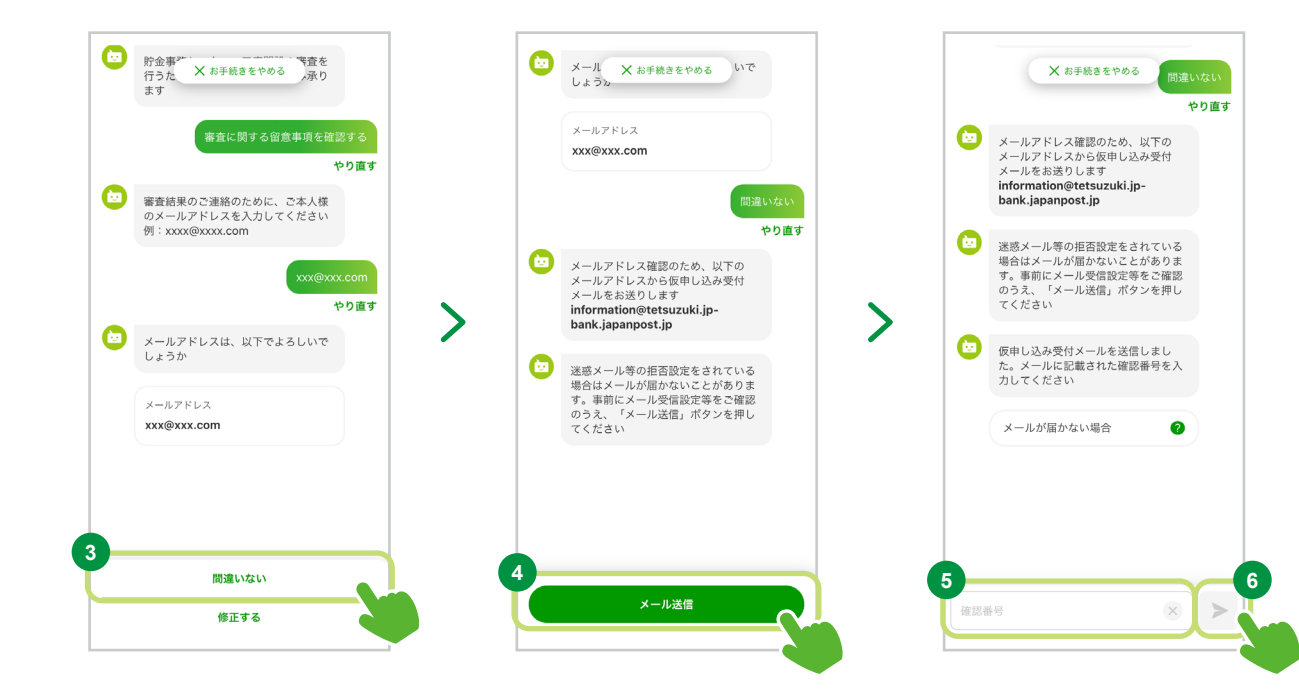

# **┃アプリでできるお手続き/口座開設** → トランス → トランス 外国籍の方向け

#### STEP 4. お手続き内容確認

#### ● 申込受付完了

以上でお申し込みは完了です。 お申し込みいただいた内容を確認のうえ、口座 開設のお手続きをいたします。

結果は、ご入力いただいたメールアドレスに 送信いたします。

受付番号は必ずお控えください。

#### 申込受付完了

ゆうちょ銀行の口座開設をお申し込みいただき、あ りがとうございます。 お申し込みいただいた内容を確認のうえ、口座開設 のお手続きをいたします。結果は、ご入力いただい たメールアドレスに送信いたします。

#### 受付番号

#### 受付番号 012345678

- ※ 受付番号は必ずお控えください。
- ※ 口座開設の審査結果のご連絡およびキャッシュ カードの送付には、通常2週間程度お時間をいただ きます。

#### 申込受付

XXX貯金事務センター

000-000-0000 受付時間 平日09:00~17:00

\* 日本語にのみ対応しております。あらかじめご了 承ください。

#### ■ご留意事項

※審査結果は約1週間でご連絡します ご入力いただいたメールアドレスに、 審査結果をお届けします。

#### **審査結果メール ■ キャッシュカード ■ コ座情報**

審査の結果、開設可となった場合は キャッシュカードは口座開設後、 約1週間でご登録いただいたご住所 にお送りいたします (送付方法: 転送不要扱いの簡易書留郵便)。 お受け取りいただけない場合は、 口座のお取引を制 限することが ございますのでご注意ください。

※なお、審査の結果、口座の開設をいただけない 場合もございますので予めご了承ください。

キャッシュカードとともに「ゆうちょ ダイレクトお客さま番号」の書類※を お届けします。「お客さま番号」と 口座開設時に設定していただいた ダイレクトログインパスワードで、 ゆうちょダイレクトへの初回ログイン を行ってください。

※「お客さま番号」と「記号番号」を記載して いますので大切に保管してください。

# ■<mark>よくあるご質問</mark> みつい インタイム インタイム インタイム あいしゃ トラック あいしゃ あいしゃ あいしゃ かいしゃ かいしゃ かいしゃ あいしゃ かいしゃ

# **<sup>4</sup> よくあるご質問**

アプリをご利用いただく中でお困りの際には、ゆうちょ銀行Webサイトのよくあるご質問などをご確認くだ さい。

#### 口座開設のお申し込みについて

#### **どのような人が口座開設できますか?**

日本国内に居住する16歳以上の個人のお客さまであれば、口座を開設していただけます。 なお、以下のいずれかに該当する場合、口座開設できません。

- すでにゆうちょ銀行の総合口座をお持ちのお客さま (現在ご利用いただいていない場合(口座解約済みの場合は除く)も該当します)
- 事業目的で口座の利用を希望される個人のお客さま
- 法人・団体(人格なき社団)のお客さま
- 16歳未満のお客さま
- 外国籍で在留カードをお持ちでないお客さま(特別永住者・外交官等)
- 在留カードの在留期間満了年月日が3か月以下、または、在留カードを更新中のお客さま
- 外国政府等における重要な公的地位にある方/そのご家族(外国PEPs)に該当されるお客さま
- 日本にお住まいではないお客さま
- 成年後見制度をご利用のお客さま
- ・氏名にⅡ、Ⅲなどが含まれるお客さま

また、本人確認書類の有効期限が切れている場合、書類に記載の住所と実際にお住まいの住所が 異なる場合など、申込情報を総合的に判断し口座開設をお断りすることがございます。

# **すでにゆうちょ銀行の総合口座を持っていますが、 「ゆうちょ手続きアプリ」で新たに口座を開設することはできますか?**

お1人につき1口座のご利用をお願いしています。 お申し込みいただいた後、すでに口座をお持ちであることが判明した場合、2口座目の口座開設は、 原則お断りいたします。 あらかじめご了承ください。

## **子ども名義の口座もゆうちょ手続きアプリで開設できますか?**

ゆうちょ手続きアプリは、年齢が16歳以上の名義人ご本人様に限りご利用いただけます。 親権者の方であっても、ゆうちょ手続きアプリではお子様名義の口座を開設することは できませんので、お手数ですが必要書類をご用意のうえ、窓口でお手続きください。

# ■よくあるご質問 みずい インタン インタン インタン インタン インタン インタン *外国籍の方向け*

#### アプリについて

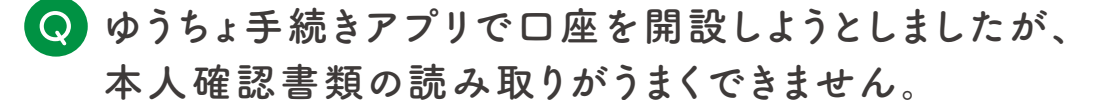

本人確認書類のICチップが正しく読み取りできない場合は、お近くのゆうちょ銀行または 郵便局の貯金窓口で口座開設のお手続きをしてください。

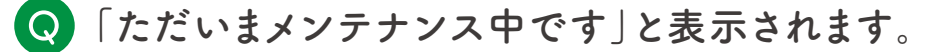

サーバメンテナンス時に表示されます。恐れ入りますが、再開までお待ちください。

# **ゆうちょ手続きアプリを利用中、「通信に失敗しました」と表示されました。**

通信状況をご確認いただき、再度通信環境のよい場所で通信を行ってください。 改善しない場合は、端末を再起動していただくか、別端末でのお申し込みをお願いいたします。

# **ゆうちょ手続きアプリでのお手続きの途中で、 「お手続きを中止します」と表示されました。**

一定期間操作が行われず、お手続きを中止する場合に表示されるエラーです。 恐れ入りますが、改めてお手続きをお願いいたします。
### 外国籍の方向け

# **よくあるご質問**

## その他お困りの方

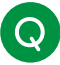

**日本の住所表記のルールが分かりません。**

日本の住所表記の順番は ①郵便番号 ②都道府県 ③市町村 ④丁目・字・番地・号 です。 ご住所を修正する場合は右記を 参考に日本語でご入力ください。

△ ご住所を修正する場合は、日本国の住所表記ルールにのっとりご 入力ください。

#### 例)日本の住所をご入力いただく順番

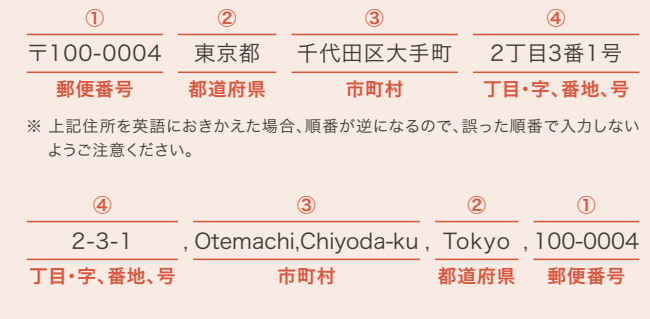

# **日本語以外でアプリを操作している場合、 自由入力の画面では、その言語で入力してもいいでしょうか。**

アプリの言語に関わらず、日本語で入力をお願いします。 なお、操作時のご入力方法が分からないお客さまは、勤務先の担当者の方などにご確認ください。

### ゆうちょ手続きアプリに関するお問い合わせ

ゆうちょアプリサポートデスク ゆうちょ銀行の商品・サービスについては 0120-210-765 〈通話料無料〉

「ゆうちょ銀行Webサイト」をご覧ください。

[受付時間] ゆうちょ銀行 Web サイトのお問い合わせページでご確認ください

自動音声の案内にしたがって、「3」ゆうちょ手続きアプリをプッシュボタンで 押してください。音声案内の途中でも選択可能です。

https://www.jp-bank.japanpost.jp/

郵便局は、ゆうちょ銀行の商品・サービスを取り扱う銀行代理業者です。

※携帯電話等からも通話料無料でご利用いただけます。 ※IP電話等一部ご利用いただけない場合があります。 ※電話機が非通知設定の方は、上記の電話番号の最初に186を付けてお掛けください。 ※日本語のみの対応です。日本語が話せないお客さまは、日本語が話せるお客さまと一緒にご連絡ください。

※ 掲載の内容は2024年12月時点のものです。